# Vacuscope Comfort 2.1 Melkmaschinenprüfgerät

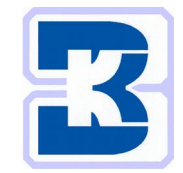

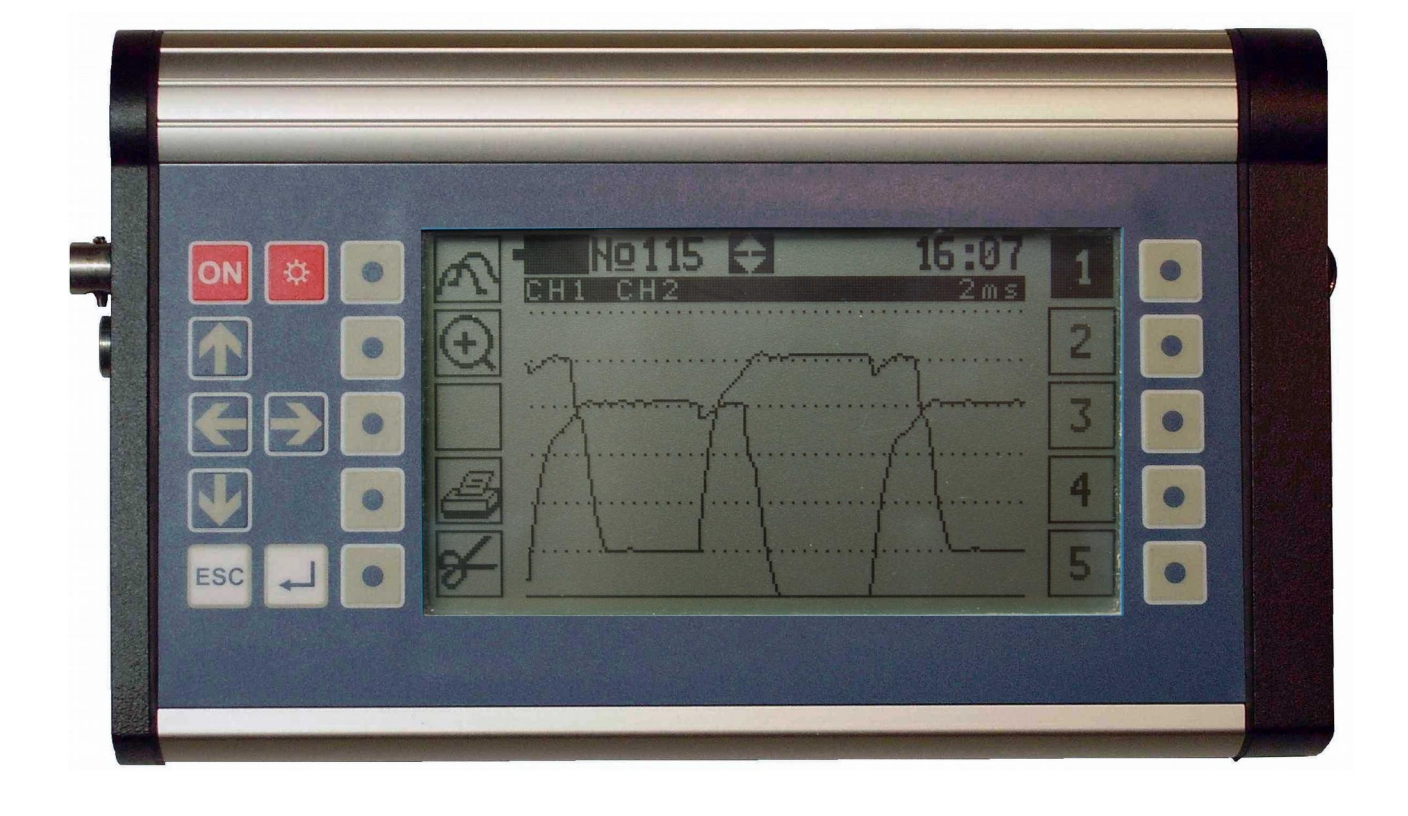

# Betriebsanleitung 04/2019

# Kraft & Butzke GmbH

www.kraft-butzke.de

### **Vorwort**

Vielen Dank, dass Sie sich für unser Melkmaschinenprüfgerät entschieden haben! Sie haben damit ein äußerst leistungsfähiges Messinstrument erworben. Dank seiner zwei hochwertigen internen Vakuumsensoren, seiner zwei Schnittstellen für externe Sensoren sowie einer weiteren Schnittstelle für ein optionales Luftflussmessgerät eignet sich das Gerät auch für komplexe Messaufgaben, bis hin zur vollständigen Melkanlagenprüfung. Weitere herausragende Kennzeichen sind das gegen Staubeintritt und Wasserstrahlen geschützte Metallgehäuse (IP 65), der große, hintergrundbeleuchtete Grafikbildschirm und die moderne Tastatur mit zehn variablen Funktionstasten. Diese ermöglichen ein intuitives und schnelles Arbeiten.

Trotz der einfachen Bedienbarkeit und der in vielen Programmen angezeigten Hilfstexte ist es unerlässlich, dass Sie mit dem Aufbau von Melkanlagen und der Durchführung von Vakuum- und Luftflussmessungen vertraut sind. Dies gilt insbesondere für die komplexen Melkanlagenprüfungen auf Basis von Normen, wie z.B. ISO 6690.

Wir empfehlen Ihnen dringend, **vor der Arbeit mit dem Gerät die vorliegende Bedienungsanleitung aufmerksam durchzulesen**, da Sie nur so die vielfältigen Funktionen nutzen und Bedienungsfehler vermeiden können. Lesen Sie bitte **insbesondere die allgemeinen Bedienungshinweise** (Kapitel [1\)](#page-6-0) vollständig durch, da die folgenden Kapitel dieser Anleitung auf den allgemeinen Hinweisen aufbauen.

Obwohl die vorliegende Anleitung mit größter Sorgfalt erstellt wurde, können wir **keine Gewähr** für die Richtigkeit bzw. Vollständigkeit der gemachten Angaben übernehmen. Dies gilt insbesondere für alle beschriebenen Tätigkeiten und Einstellungen an Melkanlagen bzw. deren Komponenten.

## Inhalt

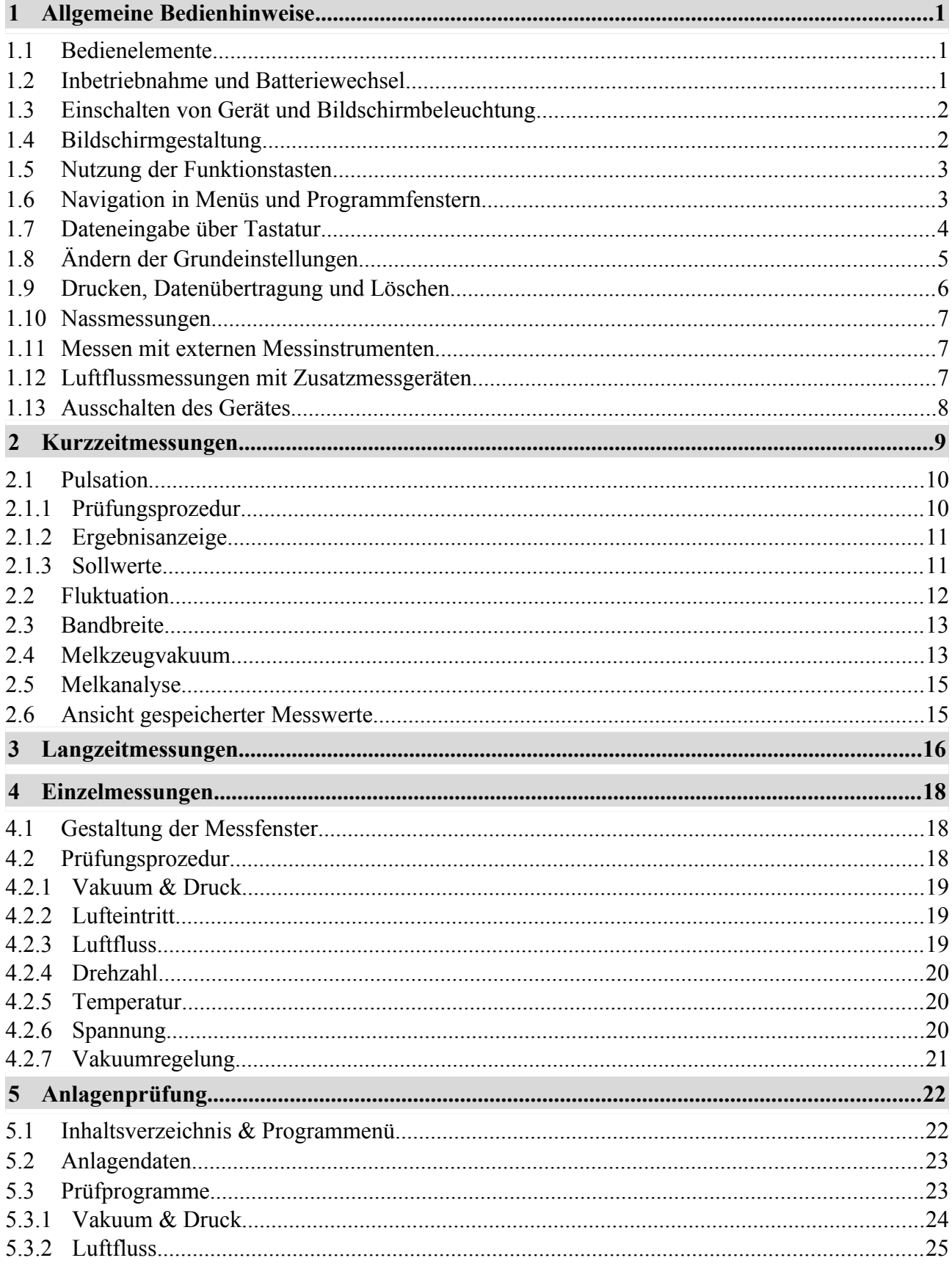

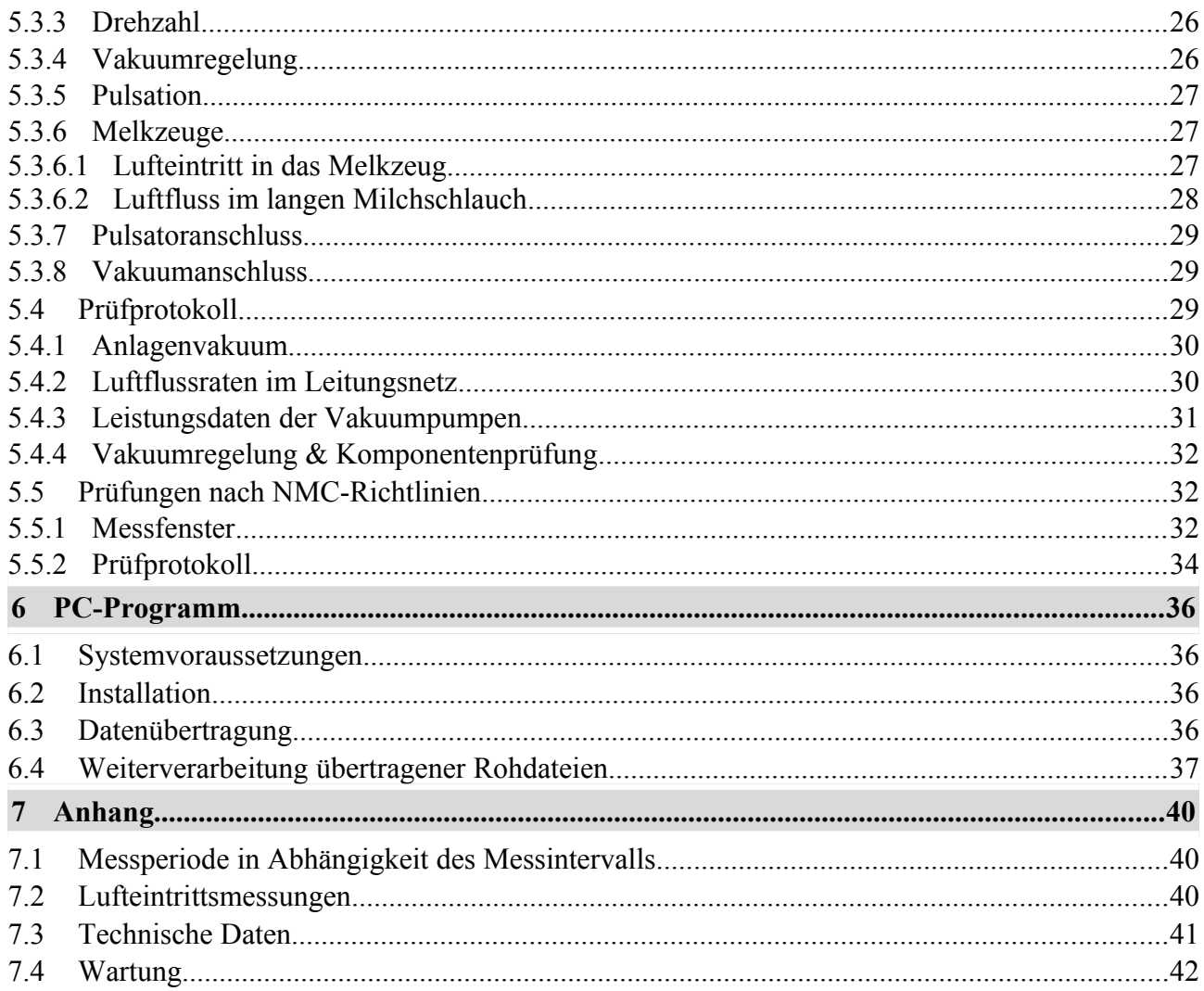

## **Abbildungen**

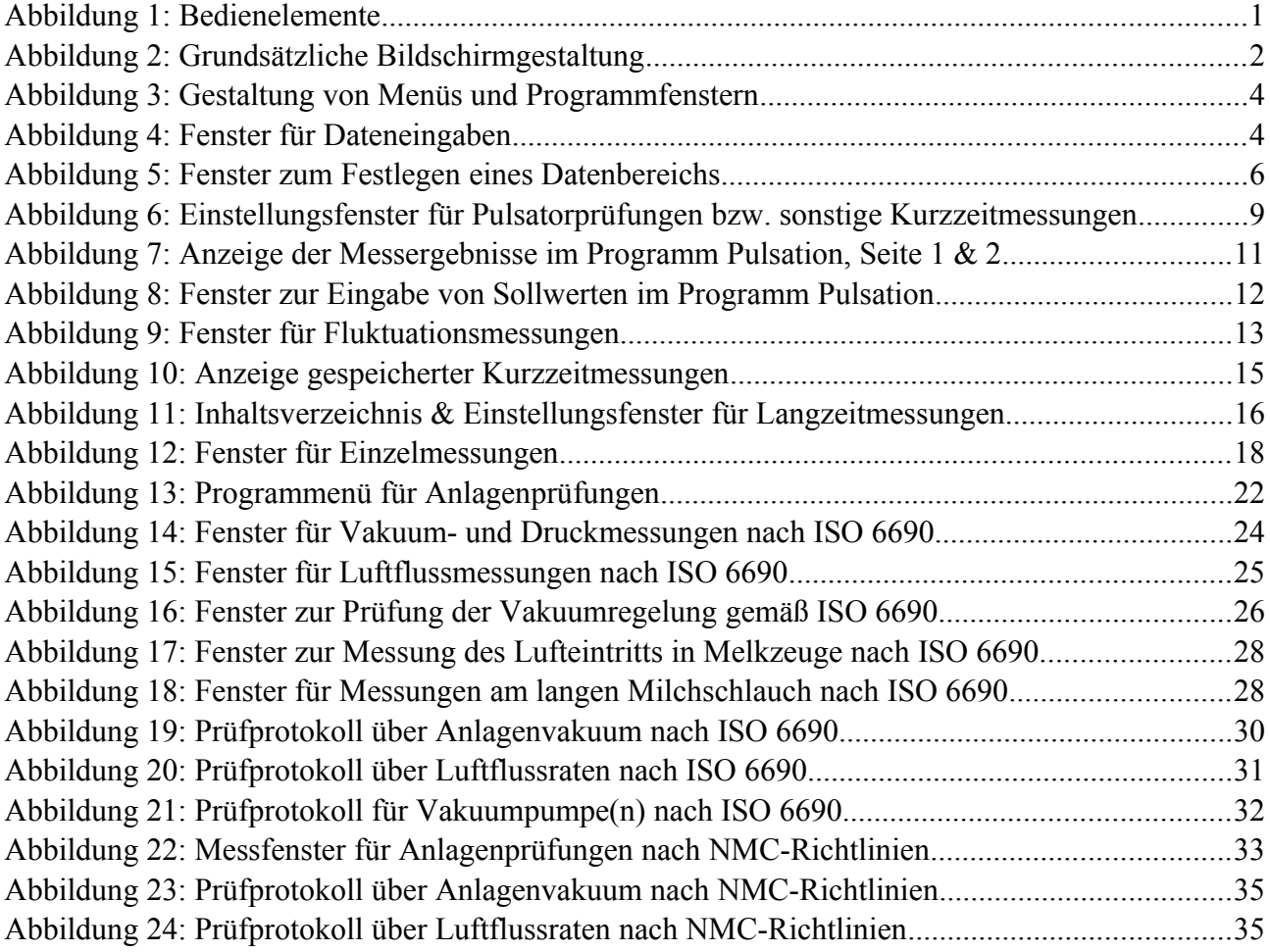

## **Tabellen**

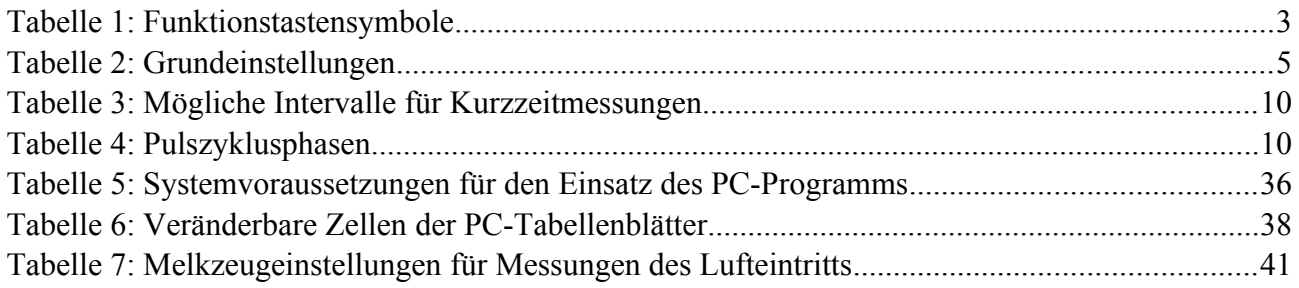

## <span id="page-6-0"></span>**1 Allgemeine Bedienhinweise**

Im folgenden Kapitel werden der Aufbau des Gerätes und die für alle Programme einheitlichen Bedienungsregeln erläutert. Lesen Sie dieses grundlegende Kapitel bitte aufmerksam und vollständig, da in den weiteren Abschnitten nur die jeweils programmspezifische Bedienung erklärt wird.

#### <span id="page-6-2"></span>**1.1 Bedienelemente**

Um eine einfaches und schnelles Arbeiten zu gewährleisten, verfügt das Gerät über einen großen Grafikbildschirm, eine intuitiv zu bedienende Navigationstastatur und zehn variable Funktionstasten. Die einzelnen Bedienelemente werden in Abbildung [1](#page-6-3) dargestellt und in den folgenden Kapiteln eingehend erläutert. Beachten Sie bitte, dass sich das Batteriefach und die Messkanäle auf der rechten Geräteseite befinden und auf der Abbildung verborgen sind.

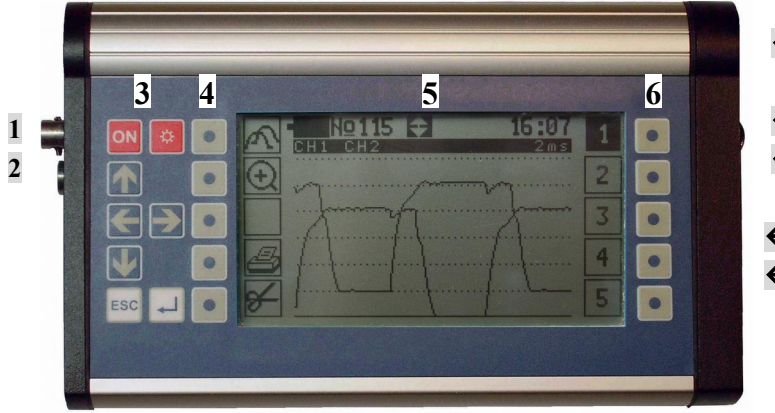

 $\leftarrow$ 7 **8 9 10 11** Gurthalter Serielle Schnittstelle Navigationstasten Funktionstasten F1-F5 Bildschirm Funktionstasten F6-F10 Batteriefach Kanal 1 (intern) Kanal 2 (intern) Kanal 3 (extern) Kanal 4 (extern)

<span id="page-6-3"></span>Abbildung 1: Bedienelemente

#### <span id="page-6-1"></span>**1.2 Inbetriebnahme und Batteriewechsel**

Setzen Sie vor dem erstmaligen Gebrauch des Gerätes oder im Falle ungenügender Stromzufuhr entweder vier neue 1,5 Volt Batterien (AA) oder vier Akkumulatoren (NiMH) wie folgt in das Batteriefach ein:

- Entfernen Sie den Deckel des Batteriefachs (siehe Abbildung [1\)](#page-6-3), indem sie ihn mit einer Münze oder einem Schraubenzieher entgegen dem Uhrzeigersinn drehen.
- Halten Sie eine Hand unter das geöffnete Batteriefach und kippen Sie das Gerät nach rechts, so dass eventuell im Gerät enthaltene Batterien in Ihre Hand rutschen.
- Kippen Sie das Gerät nach links.
- Lassen Sie langsam vier neue **Batterien mit dem Pluspol voran in das Batteriefach** gleiten.
- Verschließen Sie das Batteriefach, indem Sie dessen Deckel im Uhrzeigersinn eindrehen und mit einer Münze fest anziehen.

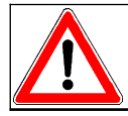

Unzureichendes Anziehen des Batteriefachdeckels führt zu Ausfällen der Stromversorgung. Dadurch kann es zu Datenverlusten und Geräteschäden kommen.

## <span id="page-7-1"></span>**1.3 Einschalten von Gerät und Bildschirmbeleuchtung**

Um das Gerät einzuschalten, sind folgende Schritte auszuführen:

- Entfernen Sie alle eventuell angeschlossenen Zusatzgeräte, wie externe Sensoren, Luftflussmessgerät, Drucker oder Datenkabel.
- Entfernen Sie eventuell angeschlossene Messschläuche von den Messstutzen.

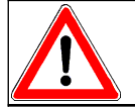

Einschalten bei angeschlossener Druck- oder Vakuumquelle führt zu Messfehlern.

- Drücken Sie die Taste **ON**.
- Warten Sie, bis auf dem Bildschirm das Hauptmenü erscheint. Während dieser Zeit kalibriert das Gerät sein Messsystem auf den aktuellen Umgebungsluftdruck.

Um Batteriestrom zu sparen, lässt sich die Hintergrundbeleuchtung des Bildschirms durch wieder-

holtes Drücken der Taste **☼** ausschalten und wieder einschalten.

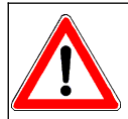

Voraussetzung für die Bildschirmbeleuchtung ist eine ausreichende Batteriespannung. Wird diese zu gering, kann das Gerät zwar noch einige Zeit weiterbenutzt werden, jedoch ohne eine Beleuchtung des Bildschirms.

#### <span id="page-7-0"></span>**1.4 Bildschirmgestaltung**

Der Aufbau des Bildschirms ist in allen Programmen grundsätzlich gleich. Wie Abbildung [2](#page-7-2) zeigt, befinden sich an den Bildschirmrändern je fünf Rahmen. Diese stehen stellvertretend für die jeweils daneben liegenden Funktionstasten (siehe Abbildung [1\)](#page-6-3). Je nach Programm werden hier unterschiedliche Symbole dargestellt, die anzeigen, welche Funktionen die Funktionstasten gerade haben. Weiteres erfahren Sie in Kapitel [1.5.](#page-8-1)

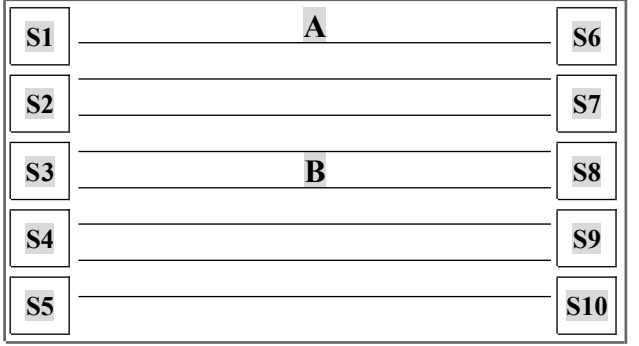

A Kopfzeile

B Datenbereich

S Funktionstastensymbole (1-10)

<span id="page-7-2"></span>Abbildung 2: Grundsätzliche Bildschirmgestaltung

Der mittige Hauptteil des Bildschirms umfasst eine Kopfzeile und acht Datenzeilen. Die Kopfzeile dient zur Darstellung allgemeiner Informationen, z.B. Ladezustand der Batterien und Datum. Hingegen werden im Datenbereich Menüs und Programmdaten angezeigt.

## <span id="page-8-1"></span>**1.5 Nutzung der Funktionstasten**

Die Bedeutung der zehn Funktionstasten **F1** bis **F10** (siehe Abbildung [1\)](#page-6-3) ist programmabhängig. Sie wird an den Bildschirmrändern mit Symbolen angezeigt (siehe Abbildung [2\)](#page-7-2). Ein leeres Kästchen bedeutet dabei, dass die betreffende Taste zur Zeit funktionslos ist. Um eine Funktion auszuführen, brauchen Sie lediglich die Taste neben dem Symbol zu betätigen. So können Sie beispielsweise während der meisten Messungen die Messwerte dadurch speichern, dass Sie auf die Funktionstaste neben dem Diskettensymbol drücken. Eine vollständige Übersicht aller verwendeten Funktionstastensymbole gibt Tabelle [1.](#page-8-2)

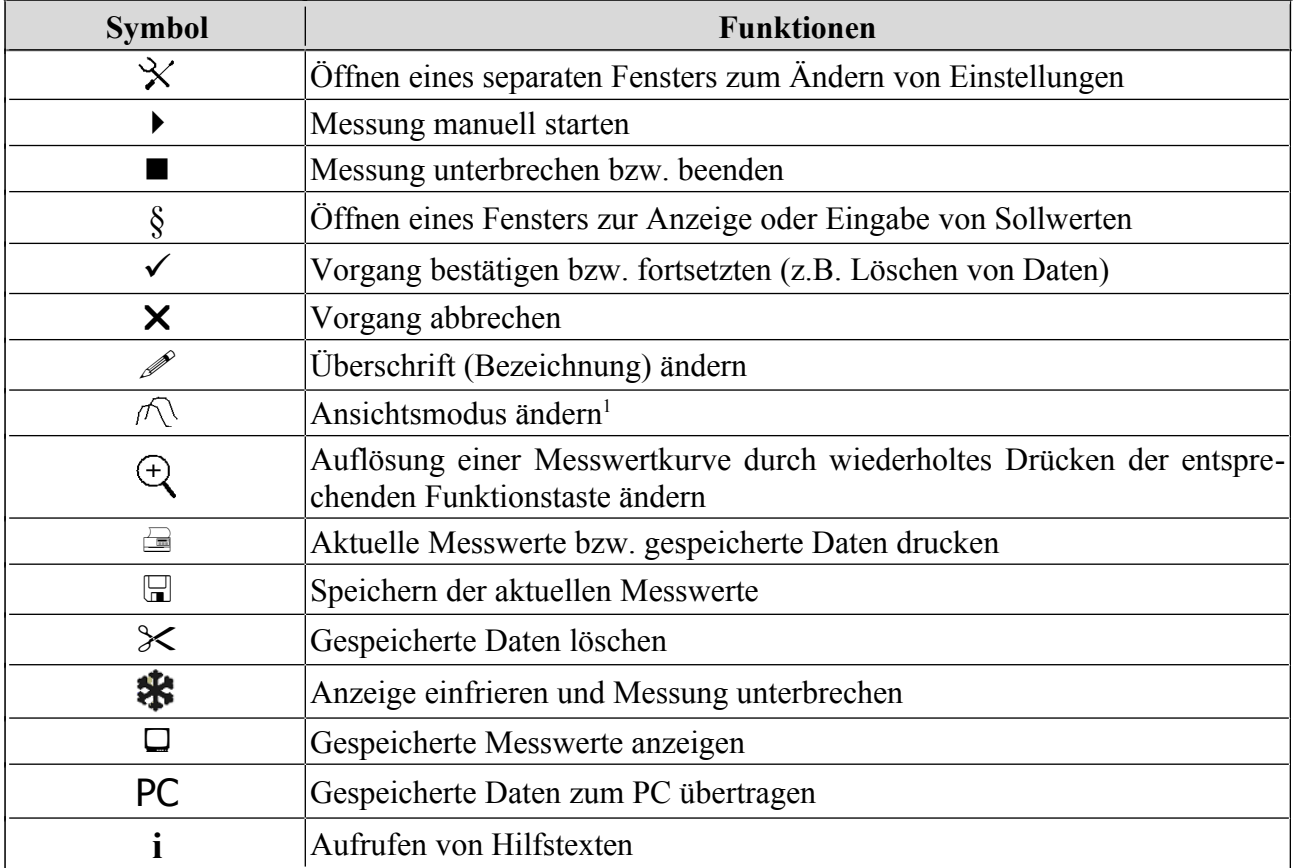

<span id="page-8-2"></span>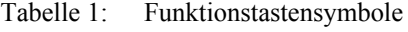

#### <span id="page-8-0"></span>**1.6 Navigation in Menüs und Programmfenstern**

Die Programme des Prüfgerätes sind über verschiedene Menüs zu erreichen. In diesen Menüs und in den Programmfenstern kennzeichnet eine dunkler Cursorbalken den gerade gewählten Menüpunkt. bzw. das aktuelle Datenfeld (siehe Abbildung [3\)](#page-9-1). Um einen Menüpunkt oder ein Datenfeld auszuwählen, ist die Taste  $\wedge$  oder  $\vee$  zu drücken, bis sich der Cursor in der gewünschten Zeile befindet. Enthält ein Menü mehr als neun Zeilen, lässt sich der Bildschirminhalt mit den oben gezeig-

<span id="page-8-3"></span><sup>&</sup>lt;sup>1</sup> Weitere Informationen finden Sie bei der Beschreibung der entsprechenden Teilprogramme.

ten Pfeiltasten vertikal verschieben, so dass verborgene Zeilen sichtbar werden. In einem solchen Fall zeigt das Gerät in der Kopfzeile des Bildschirms entsprechende Pfeile an.

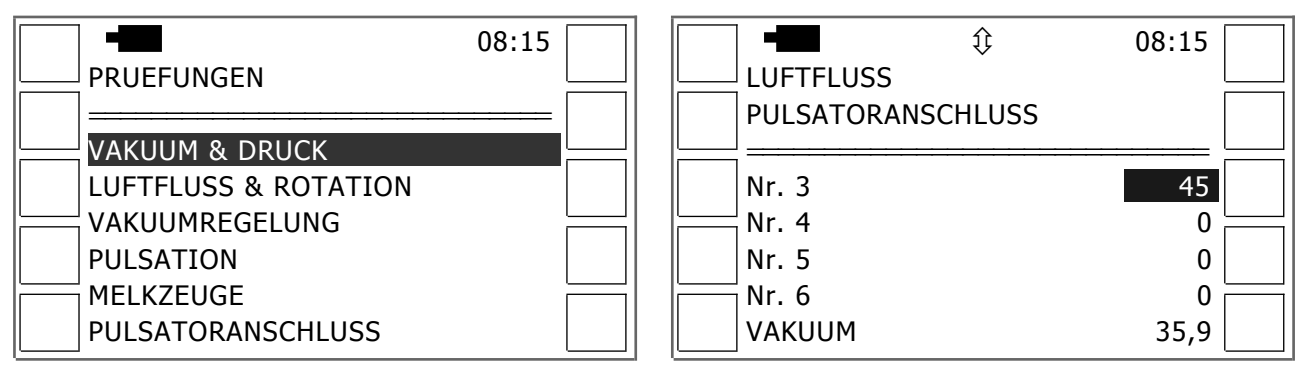

<span id="page-9-1"></span>Abbildung 3: Gestaltung von Menüs und Programmfenstern

Durch Betätigung der Taste  $\triangleleft$  wird das gewählte Untermenü geöffnet bzw. das gewünschte Programm gestartet. Um das Programm zu beenden und dabei die gemessenen bzw. eingegebenen Daten zu speichern, ist die Funktionstaste neben dem Diskettensymbol oder die Taste + zu verwenden (je nach aktivem Programm). Zum Beenden ohne Speichern bzw. zur Rückkehr in das vorhergehende Menü ist **ESC** zu drücken.

#### <span id="page-9-0"></span>**1.7 Dateneingabe über Tastatur**

In einigen Unterprogrammen sind Daten über Tastatur einzugeben. Die für diesen Zweck in allen Programmen einheitliche Vorgehensweise wird im folgenden anhand der Benutzerdateneingabe erläutert. Diese erfolgt in einem Fenster gemäß Abbildung [4,](#page-9-2) das vom Hauptmenü aus mit **F8** und anschließender Auswahl des entsprechenden Programmpunktes geöffnet wird.

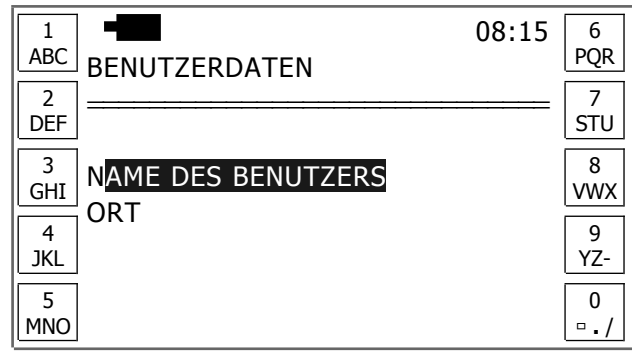

<span id="page-9-2"></span>Abbildung 4: Fenster für Dateneingaben

In dem [oben](#page-9-2) gezeigten Fenster ist zunächst die gewünschte Eingabezeile mit den Tasten  $\wedge$ ,  $\vee$  und zu aktivieren. Daraufhin beginnt der Cursor an der Stelle zu blinken, an der das erste Zeichen einzugeben ist. Zudem wird über die Funktionstasten eine alphanumerische Tastatur bereitgestellt. Die eigentliche Dateneingabe ist wie folgt vorzunehmen:

- Drücken Sie sooft eine der Funktionstasten, bis das gewünschte Zeichen erscheint.
- Warten Sie anschließend, bis der Cursor automatisch ein Zeichen nach rechts springt.
- Alternativ können Sie den Cursor auch mit den Tasten  $\leftarrow$  oder  $\rightarrow$  auf das vorhergehende bzw. nächste Eingabefeld setzen.
- Wiederholen Sie die oben beschriebenen Schritte, bis Sie den gewünschten Text komplett eingegeben haben.
- Drücken Sie ←, um die Eingabe zu beenden oder **ESC** um ohne Speichern abzubrechen.
- Wählen Sie die nächste Eingabezeile oder schließen Sie das Eingabefenster mit **ESC**.

#### <span id="page-10-0"></span>**1.8 Ändern der Grundeinstellungen**

Die Grundeinstellungen des Gerätes können **nur vom Hauptmenü aus** geändert werden. Drücken Sie dazu die Funktionstaste neben dem Werkzeugsymbol (**F8**). Daraufhin öffnet sich ein Untermenü, über das die in Tabelle [2](#page-10-1) dargestellten Punkte gewählt werden können. Bei allen Menüpunkten erfolgt die Änderung der Einstellungen bzw. die Dateneingabe in einem separaten Eingabefenster.

| Menüpunkt         | <b>Funktionen</b>                                                                                                    |
|-------------------|----------------------------------------------------------------------------------------------------|
| Region / Регион   | • Auswahl der Dialogsprache                                                                                                    |
| Datum und Uhrzeit | $\bullet$ Einstellen von Datum und Uhrzeit<br>• Kalibrierung der Uhr (Öffnen eines separaten Fensters über F8)                                                                                                    |
| Benutzerdaten     | Eingabe von Benutzerdaten in zwei Zeilen, z.B. Firma und Name                                                                                                    |
| Energieverwaltung | • Einstellen der Zeit, nach der sich das Gerät automatisch abschaltet, wenn<br>keine Taste betätigt wird<br>Auswahl des Batterietyps (durch wiederholtes Drücken von $\blacktriangleleft$ )                                                                    |
| Maßeinheiten      | • "SI" (internationaler Standard) oder "US" (nordamerikanischer Standard)                                                                                                    |
| Datentransfer     | Geschwindigkeit der Datenübertragung zum PC in 10 Stufen (je höher<br>die hier gewählte Zahl, desto schneller die Datenübertragung): Wählen<br>Sie eine geringe Datentransferrate, falls Probleme bei der Datenübertra-<br>gung bestehen [siehe auch Seite 36] |
| Auswahl Drucker   | Auswahl des verwendeten Protokolldruckers                                                                                                    |
| Inbetriebnahme    | Zugang nur für geschultes Servicepersonal mit $\text{PIN}^2$                                                                                                    |

<span id="page-10-1"></span>Tabelle 2: Grundeinstellungen

Abweichend von allen anderen Fenstern wird im Fenster zur Eingabe von Datum und Uhrzeit am rechten Rand ein Werkzeugsymbol dargestellt. Dies zeigt an, dass Sie über **F8** ein weiteres Fenster zur Kalibrierung der Uhr öffnen können. Sollte die Uhr Ihres Prüfgerätes nachgehen, ist in diesem Kalibrierungsfenster **F3** (+) zu drücken. Geht die Uhr hingegen vor, ist deren Laufgeschwindigkeit mit **F8** (-) herabzusetzen. Bei Betätigung von **F5** werden die aktuellen Einstellungen gespeichert und das Kalibrierungsfenster geschlossen.

<span id="page-10-2"></span><sup>2</sup> Schließen Sie das Untermenü mit **ESC**, falls Sie es versehentlich geöffnet haben.

#### <span id="page-11-0"></span>**1.9 Drucken, Datenübertragung und Löschen**

Sämtliche Messwerte und Zusatzinformationen können gedruckt, zu einem PC übertragen oder gelöscht werden. Dazu ist die Funktionstaste neben dem entsprechenden Bildschirmsymbol (siehe Tabelle [1\)](#page-8-2) zu betätigen. In einigen Programmen müssen Sie zudem den gewünschten **Datenbereich festlegen**, bevor Sie die gewünschte Funktion ausführen können. Zu diesem Zweck wird automatisch ein Fenster gemäß Abbildung [5](#page-11-1) geöffnet.

6

7

8

9

0

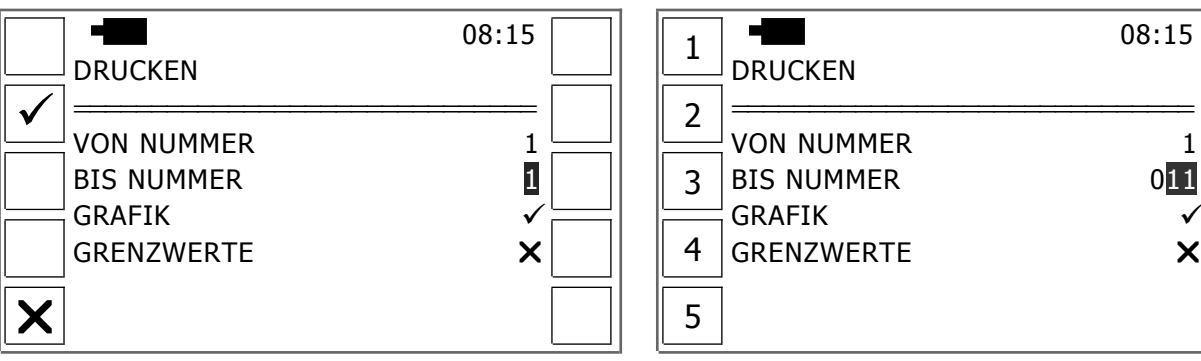

<span id="page-11-1"></span>Abbildung 5: Fenster zum Festlegen eines Datenbereichs

Wählen Sie in diesem Fenster zunächst die Zeile direkt unterhalb der Überschrift und drücken Sie anschließend ←. Daraufhin beginnt die erste Stelle des Eingabefeldes zu blinken (siehe Abbildung [5,](#page-11-1) rechts). Geben Sie nun unter Nutzung der Funktionstasten sowie der Tasten  $\leftarrow$  und  $\rightarrow$  die Nummer des ersten Datensatzes des gewünschten Datenbereichs ein. Schließen sie die Eingabe mit ab. Geben Sie anschließend in der nächsten Zeile auf gleiche Weise die Nummer des letzten Datensatzes des gewünschten Datenbereichs ein. Drücken sie schließlich **F2**, um die gewünschte Funktion (Drucken, Datenübertragung oder Löschen) auszuführen. Alternativ können Sie den Vorgang mit **F5** abbrechen (siehe Abbildung [5,](#page-11-1) links).

Bitte beachten Sie, dass die beiden letzten Zeilen des [oben](#page-11-1) dargestellten Fensters nur für das Drucken im Programm Kurzzeitmessungen angezeigt werden. Hier kann durch wiederholtes Drücken von  $\triangleleft$  bestimmt werden, ob die Grafiken und Grenzwerte gedruckt werden sollen ( $\checkmark$ ) oder nicht (). Beachten Sie bitte zudem für das **Drucken** generell folgende Regeln:

Verbinden Sie den Drucker mit der seriellen Schnittstelle des Prüfgeräts (siehe Abbildung [1\)](#page-6-3).

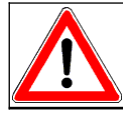

Verwenden Sie nur das mit dem Drucker gelieferte Schnittstellenkabel! Andernfalls kommt es zu Fehlfunktionen und Schäden an Drucker und Prüfgerät.

- Schalten Sie den Drucker ein und stellen Sie ihn gegebenenfalls auf ON LINE (siehe Betriebsanleitung des Druckers).
- Drücken Sie die Taste neben dem Druckersymbol (in der Regel **F4**) und legen Sie gegebenenfalls den gewünschten Datenbereich fest, wie zuvor beschrieben.

## <span id="page-12-2"></span>**1.10 Nassmessungen**

Mit dem hier beschriebenen Prüfgerät können Vakuummessungen in Melkzeugen und Rohrleitungen während des Melkens oder bei der Melkanlagenreinigung durchgeführt werden. Solche Nassmessungen erfordern größte Sorgfalt. Insbesondere sind die folgenden Hinweise zu beachten:

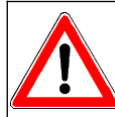

**Verhindern Sie** durch geeignete Maßnahmen **das Eindringen von Flüssigkeiten** (insbesondere Milch) **in das Prüfgerät und dessen externe Sensoren**. Reinigen Sie nach allen Nassmessungen umgehend die dafür verwendeten Sensoren (siehe S. [42\)](#page-47-0).

#### <span id="page-12-1"></span>**1.11 Messen mit externen Messinstrumenten**

Als Sonderzubehör stehen ein Luftflussmessgerät sowie externe Sensoren für die Messung von Vakuum bzw. Druck, Drehzahl, Temperatur und Spannung zur Verfügung. Beachten Sie bitte für alle diese externen Messinstrumente die folgenden Hinweise:

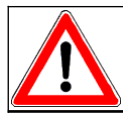

Externe Messinstrumente sind immer zunächst mit dem hier beschriebenen Prüfgerät und erst danach mit der jeweiligen Messstelle zu verbinden.

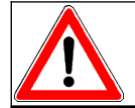

Schließen Sie externe Messinstrumente nur an die dafür vorgesehenen Schnittstellen des Prüfgerätes an. (Detaillierte Anweisungen finden Sie in den folgenden Kapiteln).

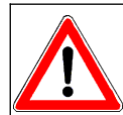

Achten Sie beim Anschließen externer Messinstrumente darauf, dass der Stecker des Datenkabels fest mit der Buchse des Prüfgerätes verschraubt ist. Andernfalls kann es zu Fehlern bei der Datenübertragung und zu Geräteschäden kommen.

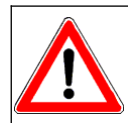

Trennen Sie alle externen Sensoren umgehend nach Ende der Messung vom hier beschriebenen Prüfgerät. Sonst wird selbst nach Ausschalten des Prüfgerätes Batteriestrom verbraucht!

Beachten Sie bitte ferner bei Verwendung des optionalen Drehzahlmessers die folgenden Hinweise und machen Sie bitte alle Personen, die sich in Nähe des Drehzahlmessers aufhalten, auf diese Hinweise aufmerksam.

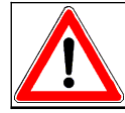

Laserschutzklasse 2 - Nicht in den Laserstrahl blicken - Normen, Sicherheitsvorschriften und die beiliegenden Laserwarnhinweise sind zu beachten!

Spezifische Hinweise zur Anwendung externer Messinstrumente finden Sie in den folgenden Kapiteln zusammen mit der Erläuterung des jeweiligen Messprogramms.

## <span id="page-12-0"></span>**1.12 Luftflussmessungen mit Zusatzmessgeräten**

Für die Prüfung von Großanlagen wird in einer Anlage der Melkmaschinennorm empfohlen, den hohen Luftstrom möglichst gleichmäßig auf die Melkanlage zu verteilen. Zu diesem Zweck sind zusätzlich zum eigentlichen Luftflussmessgerät weitere Messgeräte an verschiedenen Prüfstutzen der

Anlage anzuschließen. Wenn Sie eine Luftflussmessung mit solchen Zusatzmessgeräten machen wollen, müssen Sie **dem hier beschriebenen Prüfgerät vor Durchführung der Messung mitteilen, wieviel Luft über zusätzliche Messgeräte in die Melkanlage eingelassen wird**. Zu diesem Zweck können Sie in den entsprechenden Messprogrammen mit **F3** (AIR +) ein Unterfenster öffnen. Geben Sie dort den Lufteinlass laut Anzeige bzw. Skala Ihrer Zusatzmessgeräte ein.

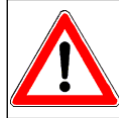

Verwenden Sie nur solche Zusatzmessgeräte, deren Anzeige sich auf ein Messvakuum von 50 kPa (14,75 iHg) bezieht, da das hier beschriebene Prüfgerät eine automatische Vakuumkorrektur der Luftflusswerte vornimmt.

## <span id="page-13-0"></span>**1.13 Ausschalten des Gerätes**

Trennen Sie das Prüfgerät vor dem Ausschalten von allen Zusatzgeräten, wie z.B. externe Sensoren, Luftflussmessgerät oder Mikrodrucker.

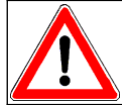

Werden Zusatzgeräte nicht abgetrennt, kann es trotz ausgeschaltetem Prüfgerät zu einer Entleerung von dessen Batterien kommen.

Das Gerät kann nur im Hauptmenü ausgeschaltet werden. Dazu ist die Taste **F3** (OFF) zu drücken.

## <span id="page-14-0"></span>**2 Kurzzeitmessungen**

Das Menü Kurzzeitmessungen enthält fünf Programme zur Analyse und grafischen Wiedergabe der Vakuumverhältnisse in Melkzeugen. Die Messwerte all dieser Programme können in einem gemeinsamen Speicher (200 Datensätze für je vier Kanäle) gespeichert und später über **F1** wieder angezeigt werden (siehe Kapitel [2.6\)](#page-20-0). Nach Auswahl eines Programms wird zunächst eines der in Abbildung [6](#page-14-1) gezeigten Fenster geöffnet.

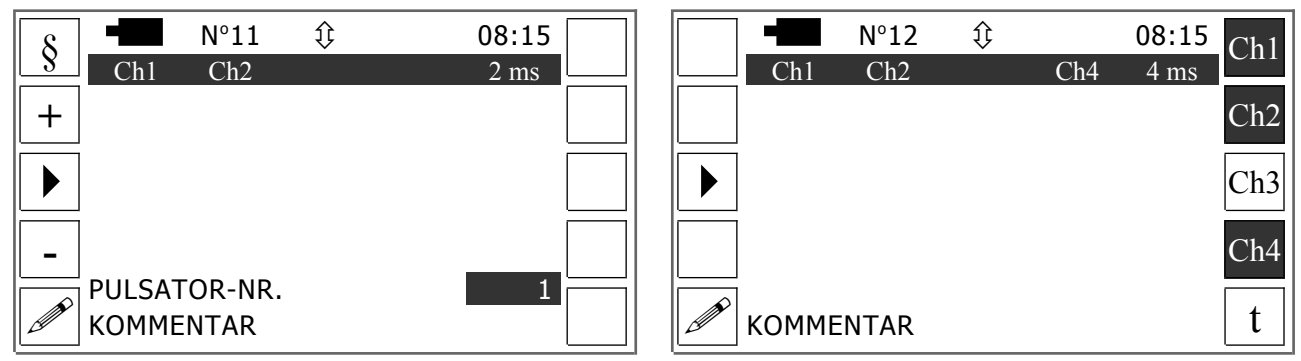

<span id="page-14-1"></span>Abbildung 6: Einstellungsfenster für Pulsatorprüfungen bzw. sonstige Kurzzeitmessungen Hier können Sie mit den Tasten  $\wedge$  und  $\vee$  die Nummer ändern, die in der Kopfzeile des Menüs angezeigt wird. So stellen Sie die Datensatznummer zum Speichern der folgenden Messung ein.

> Halten Sie die Pfeiltasten 5 Sekunden gedrückt, um in der Kopfzeile ein Feld zur direkten Eingabe der gewünschten Datensatznummer (siehe Kapitel [1.7\)](#page-9-0) zu öffnen.

Im Programm Pulsation können Sie über **F1** (§) ein Fenster zur Eingabe von Sollwerten öffnen (siehe Seite [12\)](#page-17-1). Weiterhin können Sie mit **F2** (+) und **F4** (-) die Gerätenummer des geprüften Pulsators (siehe Abbildung [6,](#page-14-1) links, vorletzte Zeile) einstellen. Diese muss nicht der Datensatznummer, die in der Kopfzeile des Bildschirms angezeigt wird, entsprechen. Voreinstellung ist hier die zuletzt gespeicherte Pulsatornummer +1. Eine Änderung des Kommentars ist mittels  $\overline{F5}$  ( $\mathscr{I}$ ) möglich.

Das gilt auch für die übrigen Programme des Bereichs Kurzzeitmessungen. In diesen können Sie zudem mit den Tasten **F6** bis **F9** einstellen, welche Sensoren für die folgende Messung verwendet werden (siehe Abbildung [6,](#page-14-1) rechts). Drücken Sie die entsprechende Taste wiederholt, um einen Kanal ein- bzw. auszuschalten. Das Aktivieren eines Kanals wird umgehend angezeigt, indem die Farbe des Symbols neben der Funktionstaste umgekehrt wird. Später werden die aktivierten Kanäle zudem am oberen Bildschirmrand angezeigt.

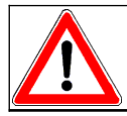

In einigen Programmen können die Einstellungen nur für bestimmte Messkanäle verändert werden. In keinem Programm können alle Messkanäle gleichzeitig deaktiviert werden.

Schließlich können Sie (mit Ausnahme des Programms Pulsation) über **F10** das Mess- bzw. Analyseintervall einstellen. Die je nach Programm möglichen Intervalle sind Tabelle [3](#page-15-3) zu entnehmen.

| Programm       | <b>Mögliches Intervall</b>                    |
|----------------|-----------------------------------------------|
| Pulsation      | 2 Millisekunden (fix)                         |
| Fluktuation    | 2 - 50 Millisekunden                          |
| Bandbreite     | $ 40 - 400$ Messungen pro Minute <sup>3</sup> |
| Melkzeugvakuum | 4 - 5 Millisekunden                           |
| Melkanalyse    | 8 - 10 Millisekunden                          |

<span id="page-15-3"></span>Tabelle 3: Mögliche Intervalle für Kurzzeitmessungen

 Je geringer das gewählte Intervall, desto feiner wird die Auflösung der Kurven. Gleichzeitig nimmt die Dauer der Periode, die pro Seite dargestellt wird, ab. Diese Periode ist in den Programmen Melkzeugvakuum und Melkanalyse 5,6 bis 7 Sekunden lang. Die Werte für die übrigen Programme sind dem Anhang dieser Anleitung zu entnehmen (siehe Seite [40\)](#page-45-1). Nachdem alle Einstellungen vorgenommen wurden, ist die Messung durch Drücken der Taste **F3** zu beginnen.

## <span id="page-15-1"></span>**2.1 Pulsation**

Dieses Programm führt eine Pulsatorprüfung nach Vorgaben der Melkmaschinenorm ISO 6690 durch. Dabei werden in den Melkbechern die vom Pulsator verursachten zyklischen Druckschwankungen gemessen und analysiert. Gemäß ISO 5707 umfasst ein Pulszyklus die in Tabelle [4](#page-15-2) dargestellten Phasen.

| <b>Symbol</b> | <b>Phase</b>      | Pulsraumvakuum                                                       |
|---------------|-------------------|----------------------------------------------------------------------|
| A             | Evakuierungsphase | $ 4 \text{ kPa}$ bis (Maximales Pulsraumvakuum – 4 kPa) <sup>4</sup> |
| B             | Vakuumphase       | höher als (Maximales Pulsraumvakuum $-4$ kPa)                        |
| $\mathcal{C}$ | Belüftungsphase   | $(Maximales Pulsraumvakuum - 4 kPa)$ bis 4 kPa                       |
| D             | Druckphase        | weniger als 4 kPa                                                    |

<span id="page-15-2"></span>Tabelle 4: Pulszyklusphasen

#### <span id="page-15-0"></span>**2.1.1 Prüfungsprozedur**

Zur Prüfung von Pulsatoren sind folgende Schritte durchzuführen:

- Zitzenbecher aller Melkzeuge mit Zitzenbecherstopfen verschließen.
- Melkanlage und alle Melkeinheiten in Betrieb nehmen
- Messkanäle 1 und 2 (siehe Abbildung [1\)](#page-6-3) mittels T-Stück und Messschläuchen mit je einem kurzen Pulsschlauch des zu prüfenden Melkzeugs verbinden
- Programm Pulsation wählen
- Eventuell Datensatznummer und Messeinstellungen ändern und Messung starten (siehe Abbildung [6\)](#page-14-1).
- Drücken Sie **F3**.

<span id="page-15-4"></span><sup>3</sup> Dies ist das Analyseintervall. Die zugrundeliegenden Messungen erfolgen in wesentlich kürzeren Intervallen.

<span id="page-15-5"></span><sup>&</sup>lt;sup>4</sup> 4 kPa ~ 1,18 iHg

Daraufhin misst das Gerät die Vakuumverhältnisse in den Melkbechern und berechnet aus den Messwerten automatisch die Pulszahlen und Phasenverhältnisse. Sollte keine ordnungsgemäße Pulsation vorliegen, wird dies nach einigen Sekunden am Bildschirm angezeigt. Quittieren Sie die Meldung mit **F2**. Das Gerät fährt dann mit der im folgenden beschriebenen Messwertanzeige fort, dies aber ohne Pulsphasen zu berechnen.

#### <span id="page-16-1"></span>**2.1.2 Ergebnisanzeige**

Nach Abschluss der Prüfung erscheint auf dem Bildschirm Seite 1 der Messwertanzeige (siehe Abbildung [7,](#page-16-2) links). Dort werden oben die Messeinstellungen (Messkanäle, Messintervall) und darunter die zugehörige Grafik angezeigt. Deren 2. X-Achse kann durch wiederholtes Drücken von **F1** verschoben werden, so dass sie sich entweder auf demselben Niveau wie die 1. X-Achse (unterer Bildschirmrand) oder 10 bzw. 30 kPa (2,95 bzw. 8,85 iHg) darüber befindet. Die Bedeutung der übrigen Funktionstasten ist Tabelle [1](#page-8-2) (Seite [3\)](#page-8-2) zu entnehmen.

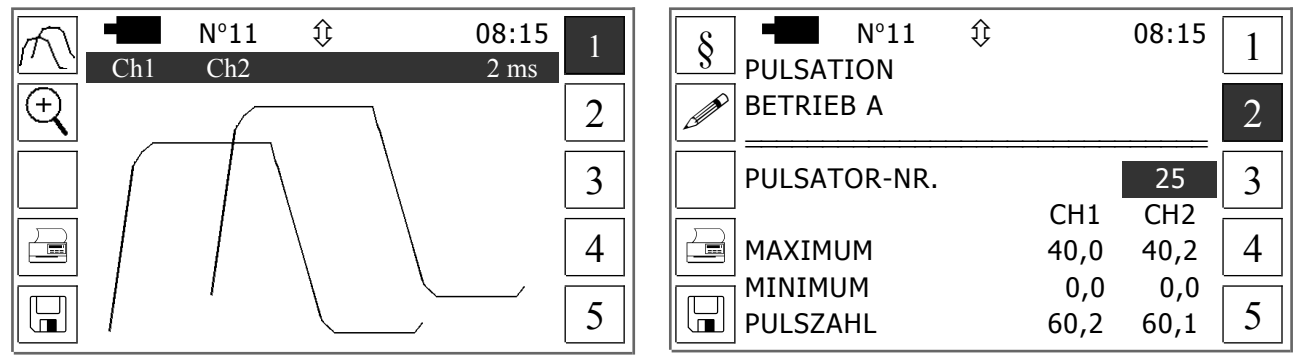

<span id="page-16-2"></span>Abbildung 7: Anzeige der Messergebnisse im Programm Pulsation, Seite 1 & 2

Verwenden Sie die Tasten **F6** bis **F10**, um zwischen der Grafik und den zugehörigen Tabellen zu blättern. Die erste dieser Tabellen befindet sich auf Seite 2 (siehe Abbildung [7,](#page-16-2) rechts).Hier kann über **F1** ein Untermenü zur Bearbeitung der Sollwerte geöffnet werden (siehe Kapitel [2.1.3\)](#page-16-0). Mit **F2** lässt sich der in Zeile 2 enthaltene Text ändern, um so z.B. einen Kundennamen als Überschrift zu verwenden. Die darunter angezeigte Gerätenummer des geprüften Pulsators ist durch Drücken von und anschließende Eingabe der gewünschten Nummer zu ändern (siehe Seite [9\)](#page-14-1). Hingegen können die dargestellten Messwerte weder direkt nach einer Prüfung noch bei der Ansicht gespeicherter Messwerte geändert werden. Das gilt auch für die Seiten 3 bis 5, die nicht in dieser Anleitung dargestellt werden. Einzige Ausnahme ist die Kommentarzeile auf Seite 5.

#### <span id="page-16-0"></span>**2.1.3 Sollwerte**

Im Anschluss an eine Pulsatorprüfung und bei der Ansicht gespeicherter Daten werden die Messergebnisse mit Sollwerten verglichen. Diese sind entweder vor der Prüfung oder nachträglich bei der Ansicht gespeicherter Messwerte zu erfassen. Drücken Sie zu diesem Zweck im Fenster gemäß Abbildung [6](#page-14-1) bzw. auf einer der Seiten 2 bis 4 der Ergebnisanzeige zunächst die Taste **F1** (§). Geben Sie anschließend in dem sich öffnenden Fenster gemäß Abbildung [8](#page-17-1) die gewünschten Sollwerte ein.

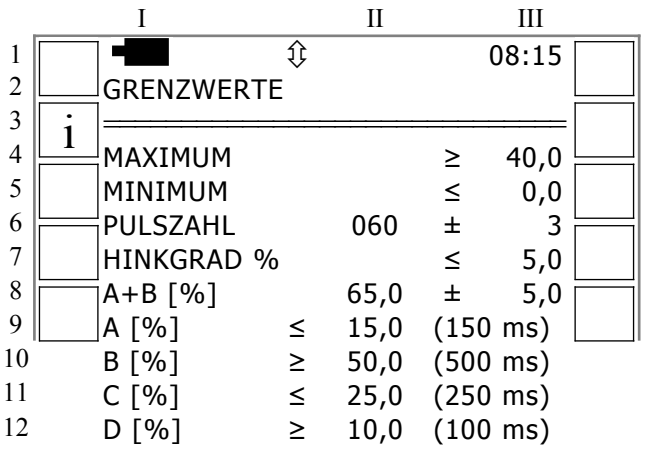

<span id="page-17-1"></span>Abbildung 8: Fenster zur Eingabe von Sollwerten im Programm Pulsation

Bei der Sollwerteingabe ist folgendes zu beachten:

- Spalte III von Zeile 4 und 5 dient zur Eingabe des Maximal- und Minimalvakuums.
- In Zeile 6 ist sowohl die gewünschte Pulszahl (Spalte II) als auch die zulässige Abweichung von dieser Pulszahl (Spalte III) einzugeben.
- Nutzen Sie Zeile 7, um den zulässigen Hinkgrad (prozentuale Saugphasendifferenz der beiden Pulskanäle) einzugeben.
- Ähnlich wie in Zeile 6 sind in Zeile 8 der gewünschte Saugphasenanteil (Spalte II) und die zulässige Abweichung (Spalte III) einzugeben.
- Schließlich sind in Spalte II von Zeile 10 und 12 die Vorgaben für die B- und D-Phase einzugeben.
- In den Zeilen 9 und 11 (A- und C-Phase) sind keine Eingaben zu machen, da das Gerät die hier angezeigten Werte automatisch aus den zuvor angegebenen Werten (Pulszahl, B- und D-Phase) berechnet.
- Drücken Sie **F2**, um sich die verwendeten Maßeinheiten anzeigen zu lassen.
- Drücken Sie **ESC**, um die Eingabe zu beenden und alle Sollwerte automatisch zu speichern.

#### <span id="page-17-0"></span>**2.2 Fluktuation**

Das Programm Fluktuation eignet sich zur Prüfung schnell wechselnder Vakuumverhältnisse, die beispielsweise während der Vorstimulationsphase oder während der Hauptmelkphase in den Pulsräumen eines Melkzeugs auftreten. Vor Beginn der Messung sind die ausgewählten Messkanäle an die zu prüfende[n] Vakuumquelle[n] anzuschließen. Beachten Sie dabei, dass sich die grafische Darstellung der Messwerte nach den Vakuumverhältnissen auf Kanal 1 ausrichtet. Daher ist der

**Pulsraum stets an Kanal 1** anzuschließen, **wenn die Vakuumverhältnisse während des Melkens oder in einer Stimulationsphase gemessen werden**. Mit Beginn der Messung wird ein Fenster gemäß Abbildung [9](#page-18-2) geöffnet.

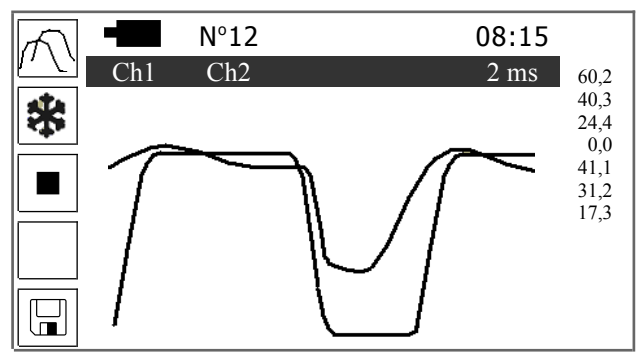

<span id="page-18-2"></span>Abbildung 9: Fenster für Fluktuationsmessungen

Darin werden umgehend die aktuellen Messwerte aller aktivierten Kanäle angezeigt. Sobald die Kurven den rechten Bildschirmrand erreicht haben, werden dort für Kanal 1 die Pulszahl und darunter für alle aktiven Kanäle deren Maximum, Mittelwert und Minimum angezeigt. Anschließend wird automatisch eine neue Messung begonnen und die Anzeige wird vom linken Bildschirmrand her aktualisiert. Drücken Sie wiederholt **F1**, um einen der folgenden Ansichtsmodi zu wählen:

- Alle Kurven auf einer Grundlinie
- X-Achse für Kanal 2 liegt 10 kPa (2,95 iHg) über der Grundlinie
- Anzeige der Kurve für Kanal 2 in der oberen Bildschirmhälfte, Anzeige der Werte von Kanal 1 sowie Kanal 3 & 4 (falls benutzt) in der unteren Bildschirmhälfte

Mit **F2** kann während einer laufenden Messung der kontinuierliche Neuaufbau der Messwertkurven verhindert werden ("Einfrieren der Anzeige"). Um die Messung und Kurvenaufzeichnung wieder aufzunehmen, ist erneut **F2** zu drücken. Eine Messung kann entweder über **F3** oder **ESC** beendet werden. Drücken Sie **F5**, um aktuelle Messwerte zu speichern.

#### <span id="page-18-1"></span>**2.3 Bandbreite**

Das hier beschriebene Programm führt zwar auf einem wählbaren Kanal eine kontinuierliche Vakuummessung durch. Als dauerhafte Messwerte nimmt es jedoch nur die Maximal- und Minimalwerte der einzelnen Messintervalle auf. Deren Länge ergibt sich aus der vor Beginn der Messung festzulegenden Messfrequenz. Mit dem angewendeten Messverfahren können Sie beispielsweise die Vakuumverhältnisse im Kopfraum eines Zitzengummis über einen ganzen Melkvorgang hinweg analysieren. Nach dem Programmstart wird ein Messfenster geöffnet. Dessen Gestaltung und Nutzung entsprechen weitestgehend dem Programm Fluktuation (siehe Abbildung [9\)](#page-18-2). Die Messung wird automatisch beendet, wenn die Kurven den rechten Bildschirmrand erreichen. Sie kann auch mit **F3** () unterbrochen oder mit **F5** (mit Speichern) bzw. **ESC** (ohne Speichern) abgebrochen werden.

#### <span id="page-18-0"></span>**2.4 Melkzeugvakuum**

Dieses Programm ermöglicht die Durchführung sogenannter Nassmessungen unter Berücksichtigung der Vorgaben der internationalen Melkanlagennorm ISO 6690:2007. Dabei können während des Melkens beliebig lang auf bis zu 4 Kanälen fortlaufende Vakuummessungen durchgeführt werden. Anders als im Programm Langzeitmessungen werden im Programm Melkzeugvakuum nicht alle Werte einer fortlaufenden Messung automatisch gespeichert. Vielmehr haben Sie die Möglichkeit, einzelne Phasen eines Melkvorgangs aufzuzeichnen. Die Anzahl solcher "Schnappschüsse" wird lediglich durch die Datentransferrate des Prüfgerätes und die Größe seines Kurvenspeichers begrenzt. Theoretisch können Sie bis zu 200 Phasen eines Melkvorgangs speichern. Wissenschaftlichen Erkenntnissen zufolge reicht es jedoch vollkommen, nur wenige typische Phasen zu speichern (z.B. bei einsetzendem, maximalem, abnehmenden und minimalem Milchfluss).

Gespeicherte Messwerte können Sie später am Gerätebildschirm anzeigen, ausdrucken oder zum PC übertragen. In allen drei Fällen werden nicht nur Kurven angezeigt, sondern auch die automatisch berechneten Maximal-, Mittel- und Minimalwerte der B-Phasen, D-Phasen und gesamten Pulszyklen.

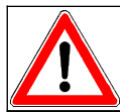

Bitte beachten Sie, dass die **Maximal- und Minimalwerte** keine absoluten Werte sind, sondern **gedämpfte Werte** in Anlehnung an die Melkanlagennorm ISO 6690.

Die praktische Durchführung solcher Messungen erfordert größte Sorgfalt, wie z.B. die Verwendung geeigneten Zubehörs und dessen korrektes Anschließen an die Messstellen. Das dafür erforderliche Fachwissen ist einschlägiger Literatur zu entnehmen. Es wird in dieser Betriebsanleitung nicht behandelt, sondern als vorhanden vorausgesetzt. Die Messkanäle sind im Programm Melkzeugvakuum stets wie folgt zu nutzen:

- Kanal 1: Pulsraum mittels T-Stück gemäß ISO 6690
- Kanal 2: Kurzer Milchschlauch (Standard) oder Sammelstück
- Kanal 3: Sammelstück oder langer Milchschlauch oder inaktiv
- Kanal 4: Milchleitung oder inaktiv

Auch in diesem Programm werden die Messwerte während einer Messung auf dem Bildschirm des Prüfgerätes als Kurven angezeigt. Sobald diese den rechten Bildschirmrand erreicht haben, erfolgt vom linken Bildschirmrand her eine Aktualisierung der Messwertanzeige. Um die aktuell angezeigten Messwerte zu speichern, müssen Sie **F5** drücken. In diesem Fall wird die Messung zunächst fortgesetzt, bis die Kurven den rechten Bildschirmrand erreicht haben. Anschließend wird der gesamte Inhalt des Gerätebildschirms gespeichert und die Messung wieder aufgenommen. Zum Beenden einer Messung ist **F3** oder **ESC** zu drücken.

## <span id="page-20-1"></span>**2.5 Melkanalyse**

Dieses Programm ermöglicht die Prüfung der Pulsation auf zwei Kanälen bei gleichzeitiger Messung des Vakuums auf zwei weiteren Kanälen. Es entspricht zwar weitgehend dem Programm Melkzeugvakuum. Insbesondere sind auch in diesem Programm die ausgewiesenen **Maximal- und Minimalwerte** keine absoluten Werte, sondern **gedämpfte Werte** in Anlehnung an die Melkanlagennorm ISO 6690. Unterschiedlich ist jedoch neben den möglichen Messintervallen (siehe Tabelle [3\)](#page-15-3) die Verwendung der Messkanäle. Diese ist stets wie folgt vorzunehmen:

- Kanal 1 & 2: Pulsraum mittels T-Stück gemäß ISO 6690
- Kanal 3: Sammelstück oder Milchschlauch
- Kanal 4: Milchschlauch oder Milchleitung oder inaktiv

#### <span id="page-20-0"></span>**2.6 Ansicht gespeicherter Messwerte**

Gespeicherte Messwerte können am Gerätebildschirm angezeigt werden, indem im Programmenü **F1** gedrückt wird. Daraufhin wird der zuletzt gespeicherte Datensatz so wie in Abbildung [10](#page-20-2) dargestellt. Die Bildschirmgestaltung entspricht weitgehend den Messfenstern. Unterschiede bestehen jedoch in der Verwendung der Funktionstasten. So ist es nur bei der Anzeige gespeicherter Messwerte, möglich, den Kurvenmaßstab zu verändern. Drücken Sie dafür **F2**. Nun wird die Kurve wird in zwei nebeneinander liegende Abschnitte unterteilt (siehe Abbildung [10,](#page-20-2) rechts). Zwischen diesen können Sie mit den Tasten  $\leftarrow$  und  $\rightarrow$  wechseln.

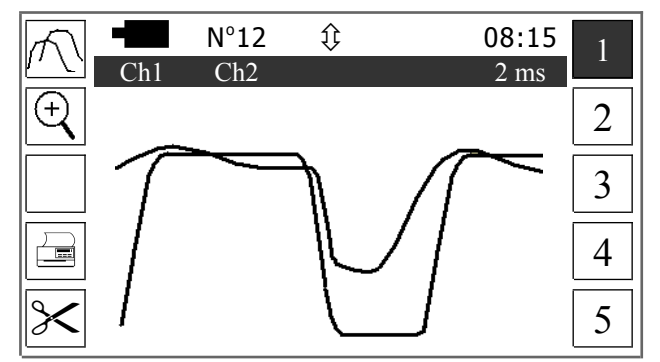

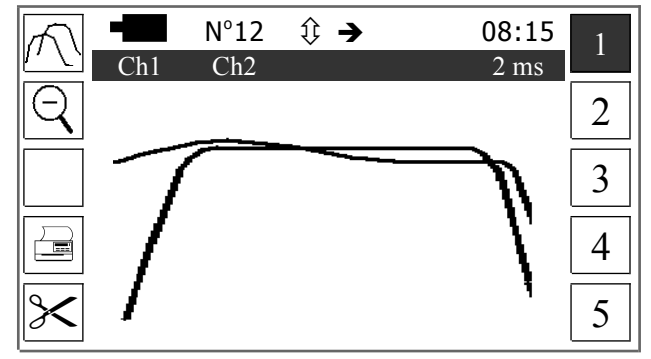

<span id="page-20-2"></span>Abbildung 10: Anzeige gespeicherter Kurzzeitmessungen

Die Bearbeitungsmöglichkeiten der Datensätze sind weitgehend gleich wie in den entsprechenden Messfenstern (siehe Kapitel [2.1](#page-15-1) - [2.5\)](#page-20-1). Zum Beispiel können für alle gespeicherten Datensätze die Kommentare geändert werden und es ist es bei der Anzeige gespeicherter Pulsatormesswerte möglich, die Pulsatornummer zu ändern. Letzteres jedoch nicht über die Funktionstasten **F3** und **F8**, sondern durch Drücken von  $\triangleleft$  und anschließendes Nutzen der virtueller Zifferntastatur.

## <span id="page-21-0"></span>**3 Langzeitmessungen**

Das hier beschriebene Programm wurde zur Prüfung der Druck- und Temperaturverhältnisse in Rohrleitungen konzipiert. Mit der Möglichkeit zur Simultanmessung auf vier Kanälen eignet es sich besonders, um die Reinigungsparameter einer Melkanlage zu prüfen. Nach dem Programmstart wird zunächst ein Inhaltsverzeichnis gemäß Abbildung [11](#page-21-1) (links) geöffnet. Dieses zeigt für bereits gespeicherte Messungen deren 1. Datensatznummer, Datum und Uhrzeit an. Sofern noch Speicherplatz für weitere Messungen vorhanden ist, werden am Ende der Liste NEXT und links daneben die 1. freie Datensatznummer angezeigt.

08:15

Ch<sub>1</sub>

Ch2

Ch3

Ch4

t

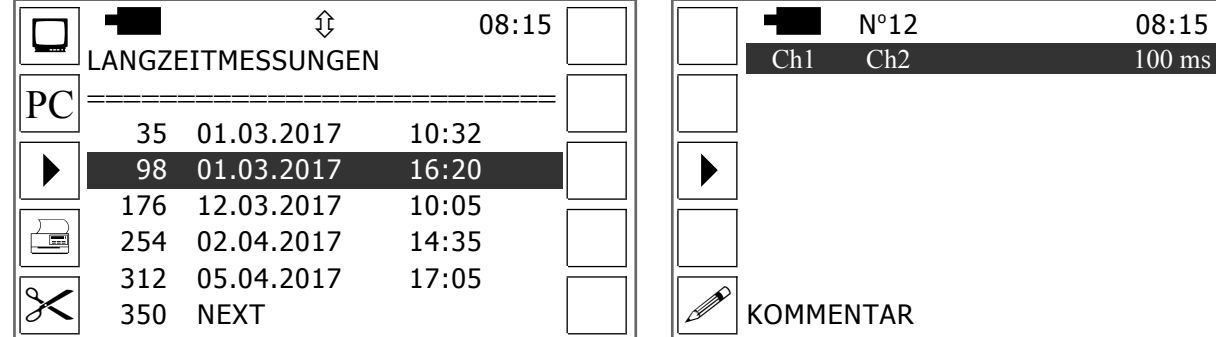

<span id="page-21-1"></span>Abbildung 11: Inhaltsverzeichnis & Einstellungsfenster für Langzeitmessungen

Die im Speicher enthaltenen Ergebnisse vorhergehender Messungen können über die Tasten **F1**, **F2**, **F4**, bzw. **F5** entweder angezeigt, zu einem PC übertragen, gedruckt oder gelöscht werden. Wählen Sie vor Betätigung der entsprechenden Funktionstaste den gewünschte Datensatz aus.

Beachten Sie bitte zudem, dass Sie bei der Anzeige gespeicherter Messwerte zwischen den Seiten eines Datensatzes nicht nur mittels der Tasten  $\leftarrow$  und  $\rightarrow$  manuell umschalten können, sondern auch automatisch durch einmaliges Drücken von **F1** (4) und **F6** ( $\blacktriangleright$ ). Außerdem können Sie über **F2** und **F7** umgehend die 1. bzw. letzte Seite einer gespeicherten Messung anzeigen. Schließlich besteht auf der letzten Seite eines jeden Datensatzes die Möglichkeit, über **F7** (2) Datum, Uhrzeit und Maßeinheit der zugehörigen Messung anzuzeigen und die Kommentarzeile zu bearbeiten.

Um eine neue Messung zu beginnen, ist im Inhaltsverzeichnis **F3** zu drücken. Wenn Sie dies tun, während sich der Cursor in der untersten Zeile (NEXT) befindet, werden die neuen Messwerte hinter den bereits gespeicherten angefügt. In allen anderen Fällen werden die bereits gespeicherten Messwerte ab der Datensatznummer überschrieben, die durch den Cursor markiert wird.

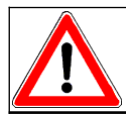

Beim Überschreiben der Ergebnisse einer Messung können unbemerkt auch die Ergebnisse von folgenden Messungen gelöscht werden!

Nach Übergang in den Messmodus wird zunächst ein Fenster geöffnet, in dem die zu verwendenden Messkanäle (1 bis 4) ausgewählt und das gewünschte Messintervall (25 bis 500 Millisekunden) eingestellt werden können (siehe Abbildung [11,](#page-21-1) rechts). Zudem kann in diesem Fenster über **F5** der Kommentar bearbeitet werden.

Wurden alle Einstellungen vorgenommen, ist erneut **F3** zu drücken, um die Messung tatsächlich zu starten. Daraufhin erscheint ein Messfenster, in dem die aktuellen Messwerte grafisch und numerisch angezeigt werden. Analog zu den Kurzzeitmessungen kann eine laufende Messung mit **F2** unterbrochen ("eingefroren") und fortgesetzt sowie über **F3** beendet werden. Hingegen fehlt die Möglichkeit zum manuellen Speichern per Funktionstaste, da die Messwerte im Programm Langezeitmessungen automatisch gespeichert werden.

## <span id="page-23-2"></span>**4 Einzelmessungen**

Die in diesem Abschnitt beschriebenen acht Unterprogramme führen zwar kontinuierliche Messungen durch. Aber mit Ausnahme des letzten Unterprogramms (Regler) werden nicht Reihen aufeinanderfolgender Messwerte, sondern nur einzelne Werte gespeichert. Sie können in jedem der ersten sieben Unterprogramme 20 voneinander unabhängige Messwerte speichern und so Momentaufnahmen dokumentieren, wie das Systemvakuum einer Melkanlage nach Reparatur des Regelventils.

#### <span id="page-23-1"></span>**4.1 Gestaltung der Messfenster**

Trotz der unterschiedlichen Messzwecke der einzelnen Programme ist der Aufbau ihrer Messfenster weitgehend einheitlich. Abbildung [12](#page-23-3) gibt die Details wieder. Wie zu erkennen ist, wird jeder Datensatz separat dargestellt. Dabei erfolgt die Messwertanzeige grundsätzlich in der Mitte des Bildschirms mittels großer Ziffern. Die zugehörige Datensatznummer wird in der Kopfzeile angezeigt. Sie kann über die Tasten  $\wedge$  und  $\vee$  eingestellt werden.

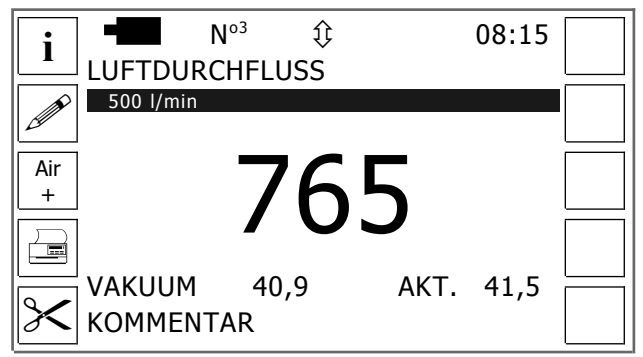

Abbildung 12: Fenster für Einzelmessungen

<span id="page-23-3"></span>Über die Funktionstaste **F2** kann der Text der letzten Zeile (Kommentar) bearbeitet werden. Die vorletzte Zeile wird nur in den Programmen Lufteintritt, Luftfluss und Drehzahl genutzt. Sie dient dazu, die Vakuumdifferenz zwischen Beginn und Ende der Messung (Lufteintritt) bzw. das zuletzt gespeicherte und das aktuelle Vakuum anzuzeigen (Luftfluss & Drehzahl).

#### <span id="page-23-0"></span>**4.2 Prüfungsprozedur**

Um eine Einzelmessung durchzuführen, sind zunächst die in den Abschnitten [4.2.1](#page-24-2) - [4.2.6](#page-25-0) erläuterten Arbeiten auszuführen. Anschließend ist die gewünschte Datensatznummer einzustellen und dann  $\triangleleft$  zu drücken. Daraufhin wird statt des zuletzt gespeicherten Werts der aktuelle Messwert angezeigt. Dieser kann mit **F5** gespeichert werden, worauf die Messung automatisch beendet wird. Alternativ kann die Messung auch über **ESC** ohne Speichern beendet werden.

#### <span id="page-24-2"></span>**4.2.1 Vakuum & Druck**

Der Hauptzweck dieser Programme sind individuelle Vakuum- bzw. Druckmessungen in Rohrleitungen von Melkanlagen, um so beispielsweise den Zustand vor und nach Wartungsarbeiten zu dokumentieren. Solche Messungen sind wie folgt durchzuführen:

- Melkanlage in Betrieb nehmen
- Messkanal 1 (siehe Abbildung [1\)](#page-6-3) mit der gewünschten Messstelle verbinden
- Messbildschirm öffnen und gewünschten Datensatz wählen
- Messung starten
- Auf stabilen Messwert warten und speichern

#### <span id="page-24-1"></span>**4.2.2 Lufteintritt**

**Vor Durchführung der Messung** sind über die Funktionstasten **F8** bis **F10** folgende **Messeinstel-**

#### **lungen festzulegen**:

- Höhenlage (0-2.200 Meter bzw. 0-7.200 Fuß)
- Aktueller Luftdruck<sup>[5](#page-24-3)</sup> (953-1.053 hPa bzw. 28,12-31,05 iHg)
- Volumen des Messgefäßes (10-30 Liter bzw. 2,[6](#page-24-4)0-7,90 Gallonen)<sup>6</sup>

Die weiteren Schritte dieser Messung sind so durchzuführen, wie im Anhang dieser Anleitung beschrieben (siehe Seite [40\)](#page-45-0).

#### <span id="page-24-0"></span>**4.2.3 Luftfluss**

Luftflussmessungen sind nur in Verbindung mit einem separat erhältlichen Luftflussmessgerät mög-

lich. Funktion und Bedienung dieses Messgerätes werden in dessen Anleitung beschrieben. Führen

Sie Luftflussmessungen wie folgt durch:

- Luftflussmessgerät an die serielle Schnittstelle des Prüfgerätes anschließen
- Messkanal 1 und Luftflussmessgerät am Prüfstutzen der Melkanlage anschließen
- Messfenster öffnen
- Bei Bedarf **F3** drücken und den Lufteinlass eventueller Zusatzmessgeräte eingeben (siehe Seite [7\)](#page-12-0)
- Gewünschten Datensatz wählen
- Messung starten
- Lufteintrittsöffnung des Luftflussmessgerätes soweit öffnen, bis das aktuelle Vakuum (siehe Abbildung [12,](#page-23-3) Zeile 8) dem gewünschten Vakuum entspricht, dann Messwert speichern

<span id="page-24-3"></span><sup>5</sup> Der aktuelle Luftdruck kann auf einem Barometer abgelesen, einer Zeitung oder dem Internet entnommen werden.

<span id="page-24-4"></span><sup>6</sup> Niedrigere oder höhere Eingaben sind nicht möglich, da die Messung nach ISO 6690 mit einem Gefäß durchgeführt werden soll, dessen Volumen ca. 20 l (5,28 Gallonen) beträgt. Ein wesentlich davon abweichendes Volumen führt zu Messfehlern.

## <span id="page-25-2"></span>**4.2.4 Drehzahl**

Das hier vorgestellte Programm dient hauptsächlich zur Messung der Drehzahl von Vakuumpumpenmotoren. Dazu ist ein externer Infrarotsensor einzusetzen, der als Sonderzubehör zu beziehen ist. Mit diesem Sensor werden spezielle Reflektoren geliefert. Der Ablauf der Messung ist wie folgt:

- Vakuumpumpe ausschalten
- Reflektor von mindestens 20 mm Breite an der Rotorscheibe des Pumpenmotors befestigen
- Drehzahlsensor an der seriellen Schnittstelle anschließen
- Messkanal 1mit der Vakuummessstelle der Vakuumpumpe verbinden
- Vakuumpumpe einschalten

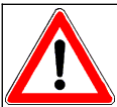

Körperteile (z.B. Haare) Kleidungsstücke und andere Gegenstände dürfen nicht mit der rotierenden Motorwelle in Berührung kommen! VERLETZUNGSGEFAHR!

- Messbildschirm öffnen und gewünschten Datensatz wählen
- Messung starten
- $\bullet$  Infrarotstrahl aus ca. 20-30 cm ( $\sim$  8-12 inches) Entfernung auf den rotierenden Reflektor richten -Beachten Sie die Laserwarnhinweise (siehe Kapitel [1.11\)](#page-12-1)!
- Auf stabilen Messwert warten und speichern

#### <span id="page-25-1"></span>**4.2.5 Temperatur**

In Verbindung mit einem separat erhältlichen Temperatursensor können mit diesem Prüfgerät Tem-

peraturmessungen durchgeführt werden. Führen Sie die Messung in folgenden Schritten durch:

- Temperatursensor an Kanal 4 anschließen
- Spitze des Temperatursensors mit der Messstelle in Kontakt bringen

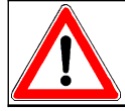

Berühren Sie niemals extrem heiße bzw. kalte Oberflächen oder Flüssigkeiten! VERLETZUNGSGEFAHR!

- Messbildschirm öffnen und gewünschten Datensatz wählen
- Messung starten
- Auf stabilen Messwert warten und speichern

#### <span id="page-25-0"></span>**4.2.6 Spannung**

Als Sonderzubehör steht ein Sensor zur Messung von Gleichspannungen von maximal 30 Volt zur

Verfügung. Damit lässt beispielsweise die Funktion elektrischer Pulsatorventile prüfen. Gehen Sie wie folgt vor:

- Spannungssensor an Kanal 4 anschließen
- Rote Sensorleitung am Pluspol des Messobjektes befestigen

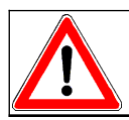

Um Verletzungen und Beschädigungen der Prüfausrüstung zu vermeiden, darf der Sensor nur an Gleichspannungsquellen von maximal 30 Volt angeschlossen werden!

- Schwarze Sensorleitung am Minuspol des Messobjektes befestigen
- Messbildschirm öffnen und gewünschten Datensatz wählen
- Messung starten
- Auf stabilen Messwert warten und speichern

#### <span id="page-26-0"></span>**4.2.7 Vakuumregelung**

Dieses Teilprogramm erlaubt es, die Vakuumregelung einer Melkanlage gemäß der internationalen Melkanlagennorm ISO 6690:2007 außerhalb des Programms Anlagenprüfung zu prüfen. Die Durchführung der Prüfung ist in beiden Programmen identisch und wird ab Seite [26](#page-31-0) beschrieben.

## <span id="page-27-1"></span>**5 Anlagenprüfung**

Mit dem folgend erläuterten Programm lassen sich Melkanlagenprüfungen nach Vorgaben der Melkmaschinennorm ISO 6690 oder auf Basis der Richtlinien des US-amerikanischen "National Mastitis Council" (NMC) durchführen. Trotz der übersichtlichen Messfenster, der optionalen Anzeige von Arbeitshinweisen und der automatischen Berechnung aller während der Messungen einzuhaltenden Vakuumwerte ist es unerlässlich, dass Sie mit den technischen Grundlagen der Melkanlagenprüfung, wie z.B. der Lage der Messstellen, vertraut sind. Beachten Sie bitte zudem, dass die folgenden vier Kapitel sich zwar primär auf Melkanlagenprüfungen nach ISO 6690 beziehen, jedoch grundsätzlich auch für andere Standards gelten. Lesen Sie diese allgemeinen Ausführungen daher bitte vollständig, ehe Sie die spezifischen Anweisungen für Prüfungen außerhalb ISO 6690 studieren. Diese finden Sie ab Seite [32.](#page-37-1)

#### <span id="page-27-0"></span>**5.1 Inhaltsverzeichnis & Programmenü**

Nach Aufruf des Programms erscheint zunächst ein Inhaltsverzeichnis, in dem die Datensätze für 10 Melkanlagen zur Auswahl gestellt werden. Die jeweilige Beschriftung kann über  $\mathbf{F2}$  ( $\mathcal{P}$ ) geändert werden, um so einen aussagekräftigen Namen für jede Melkanlage zu vergeben. Nach Aktivierung eines Datensatzes erscheint das in Abbildung [13](#page-27-2) gezeigte Programmmenü.

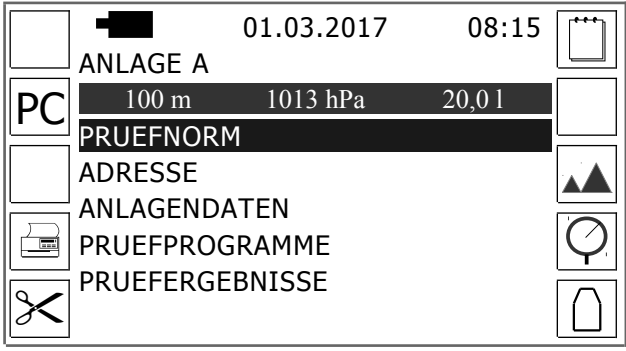

Abbildung 13: Programmenü für Anlagenprüfungen

<span id="page-27-2"></span>Das [oben](#page-27-2) dargestellte Menü ermöglicht es, über die Funktionstasten mehrere Einstellungen vorzunehmen, die Grundlage der folgenden Messungen und des Prüfprotokolls sind, und zwar wie folgt:

- **F6** = Datum der Prüfung: Dieses wird in der Kopfzeile des Menüs angezeigt, im Protokoll ausgedruckt und zum PC übertragen.
- **F8** = Höhenlage der Melkanlage über Meeresspiegel: In Abhängigkeit der gewählten Maßeinheiten (siehe Seite [5\)](#page-10-0) sind hier Eingaben bis zu 2.200 Meter bzw. 7.200 Fuß möglich.
- **F9** = Luftdruck zum Zeitpunkt der Anlagenprüfung: Hier können in Abhängigkeit der Maßeinheiten Werte von 953 bis 1.053 Hektopascal (hPa) bzw. 28,12 bis 31,05 Inch Quecksilber eingegeben werden.

 **F10** = Volumen der Prüfkanne, die für die Messung des Lufteintritts in Melkzeuge verwendet wird (siehe Seite [27](#page-32-0) & [40\)](#page-45-0). Je nach Maßeinheiten sind hier Eingaben von 10 bis 30 Liter bzw. 2,60 bis 7,90 Gallonen möglich.

Nachdem die Einstellungen vorgenommen wurden, ist noch die gewünschte Prüfnorm zu wählen. Dazu ist im [oben](#page-27-2) gezeigten Menü der erste Eintrag zu wählen. Daraufhin wird ein Eingabefenster geöffnet, in dem die gewünschte Auswahl vorzunehmen ist. Über den 2. Menüpunkt kann hingegen ein Fenster geöffnet werden, das die Eingabe von Adressdaten ermöglicht. Diese werden mit dem Protokoll ausgedruckt bzw. zum PC übertragen.

## <span id="page-28-1"></span>**5.2 Anlagendaten**

Mit dem dritten Menüpunkt gelangen Sie in ein Untermenü, über das Sie Fenster zur Eingabe folgender prüfungsrelevanter Anlagendaten öffnen können.

- **Identifikationsnummer** des Betriebs und des Protokolls, falls gewünscht<sup>[7](#page-28-2)</sup>
- **Bauart** der Anlage<sup>[7](#page-28-2)</sup> (Melkstand, Rohrmelkanlage<sup>[8](#page-28-3)</sup>, Eimeranlage oder Kannenanlage)
- Anzahl der Armaturen: Vakuumpumpen (1-3), Milchsysteme<sup>[7](#page-28-2)</sup> (1-3), Melkeinheiten (1-100)
- Nennleistungen der **Vakuumpumpe**: Luftfluss bei 50 kPa bzw. 14,75 iHg (0 bis 8.500 l/min bzw. 0 bis 299,99 cfm), Drehzahl des Motors<sup>[7](#page-28-2)</sup>, Staudruck der Abluftleitung<sup>7</sup>
- Lage von Messpunkt A2<sup>[7,](#page-28-2) [9](#page-28-4)</sup> (*Vakuumregler* oder *Vakuumpumpe*)
- Luftfluss im **Pulsatoranschluss**[7,](#page-28-2) [10](#page-28-5)
- Nennleistungen der **Melkeinheiten**: Pulszahl (50-180 Zyklen/min), Saugphase (50-75 %), Luft-fluss<sup>[7,](#page-28-2) [11](#page-28-6)</sup>, Luftverbrauch<sup>7, [12](#page-28-7)</sup>, Absperrventil<sup>[7](#page-28-2)</sup> (*JA* oder *NEIN*)
- Herstellervorgaben für den **Lufteintritt** einzelner Komponenten[13](#page-28-8)
- Luftverbrauch der **Zusatzgeräte**[14](#page-28-9)

## <span id="page-28-0"></span>**5.3 Prüfprogramme**

Die Gliederung der Prüfprogramme erfolgt anhand der zu prüfenden Parameter bzw. der zu überprüfenden Komponenten. Führen Sie die Prüfungen bitte in derselben Reihenfolge durch. Andernfalls kann das Prüfgerät die während der Messungen benötigten Sollvakuumwerte nicht korrekt anzeigen.

- <span id="page-28-2"></span><sup>7</sup> Dieses Feld wird nur bei einer Anlagenprüfung nach ISO 6690 bereitgestellt.
- <span id="page-28-3"></span><sup>8</sup> Diese Auswahl ist nur bei Anbindeställen zu treffen.
- <span id="page-28-4"></span><sup>9</sup> Dies ist der Luftflussmesspunkt in der Hauptluftleitung (siehe ISO 5707)
- <span id="page-28-5"></span> $^{10}\phantom{}$  = Luftflusskapazität des Pulsatorhahns laut Hersteller
- <span id="page-28-6"></span> $11$  = Luftflusskapazität des langen Milchschlauchs laut Hersteller
- <span id="page-28-7"></span> $12$  = Maximaler Lufteintritt durch ein heruntergefallenes Melkzeug laut Hersteller
- <span id="page-28-8"></span><sup>13</sup> Diese Eingabemöglichkeit besteht nur bei einer Anlagenprüfung nach den Richtlinien des NMC
- <span id="page-28-9"></span><sup>14</sup> Hier ist der Bedarf von vakuumbetriebenen Geräten anzugeben, die üblicherweise während des Melkens laufen, während der Prüfung aber nicht in Betrieb sind. Die Summe der hier gemachten Eingaben wird bei der Erstellung des Prüfprotokolls von der gemessenen Reserveluft abgezogen, um so die effektive Reserveluft zu ermitteln.

#### <span id="page-29-0"></span>**5.3.1 Vakuum & Druck**

Die Fenster für Vakuum- und Druckmessungen nach ISO 6690 zeigt Abbildung [14.](#page-29-1) In jedem der Fenster steht unterhalb der Kopfzeile die Bezeichnung der Messung, wie sie auch im Prüfprotokoll verwendet wird. Die folgenden Zeilen beinhalten die zu verwendenden Messpunkte und die Messwerte. In diesen Zeilen wird grundsätzlich der zuletzt gespeicherte Messwert angezeigt. Nur während einer Messung ist hier der aktuelle Messwert zu sehen. Zudem zeigt in Fenster 4 die letzte Zeile den Vakuumwert an, der bei Vakuummessungen mit Luftfluss durch Verändern der Einlassöffnung des Luftflussmessgerätes zu erreichen ist.

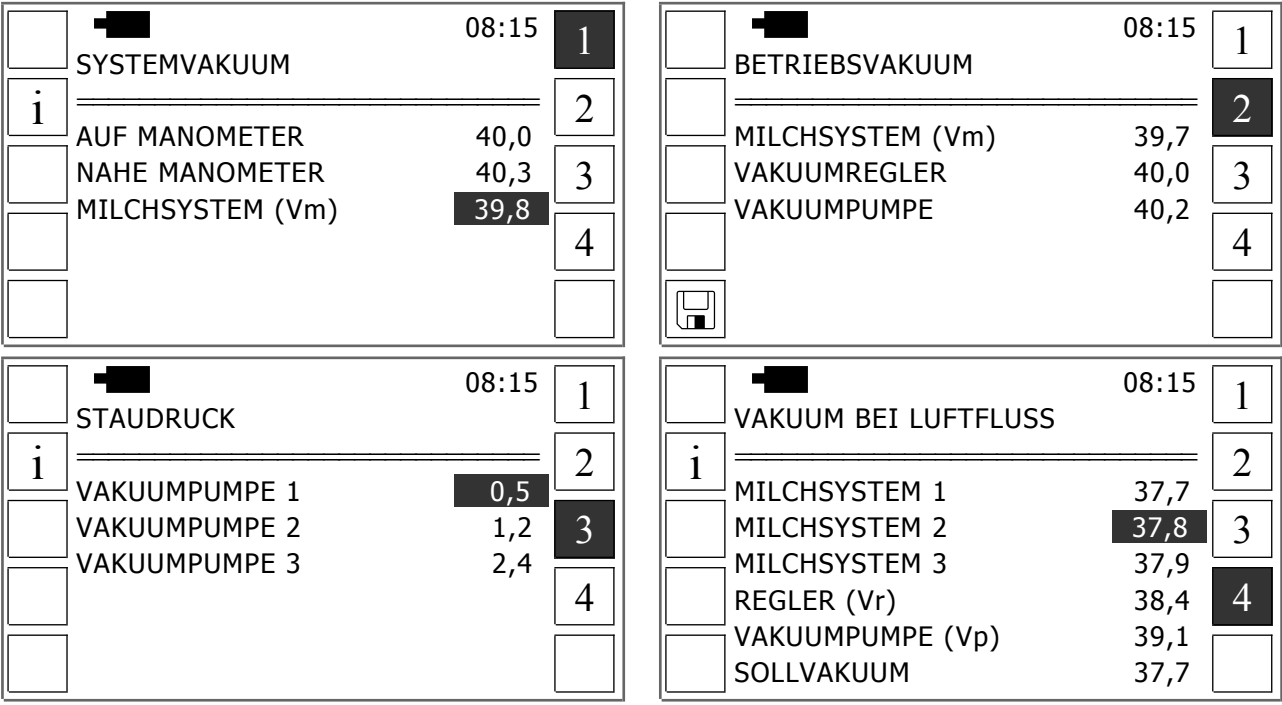

<span id="page-29-1"></span>Abbildung 14: Fenster für Vakuum- und Druckmessungen nach ISO 6690

Die Vorgehensweise für Vakuum- und Druckmessungen ist in allen dargestellten Bereichen grund-

sätzlich gleich, und zwar wie folgt:

- Gewünschtes Messfenster öffnen und gewünschte Messzeile wählen
- Normgerechten Betriebszustand der Melkanlage herstellen (z.B. Melkeinheiten einschalten)<sup>[15](#page-29-2)</sup>
- Kanal 1 des Prüfgerätes am Messpunkt der Anlage anschließen
- Messung starten $16$
- Bei der Messung des Vakuums mit Luftfluss an Milchsystem Nr. 1: Öffnen Sie den Lufteinlass des Luftflussmessgerätes, bis das aktuelle Vakuum dem Sollvakuum entspricht.
- Messwert mit **F5** speichern oder Messung mit **ESC** abbrechen

<span id="page-29-2"></span><sup>15</sup> Weitere Informationen erhalten Sie mit **F1**.

<span id="page-29-3"></span><sup>&</sup>lt;sup>16</sup> Bei der Prüfung des Anlagenvakuummeters wird anstelle einer Vakuummessung die Prozedur zur Zahleneingabe aktiviert. Lesen Sie die Anzeige des Vakuummeters ab und geben Sie den Wert über Tastatur ein.

#### <span id="page-30-0"></span>**5.3.2 Luftfluss**

Die Luftflussmessungen nach ISO 6690 werden in zwei Fenstern durchgeführt. Deren Aufbau zeigt Abbildung [15](#page-30-1) sowohl für eine laufende Messung (links) als auch für den Ruhezustand (rechts). In beiden Fenstern zeigt die Überschrift an, wo das Luftflussmessgerät anzuschließen ist (Messpunkt A1 bzw. A2 oder Vakuumpumpe). Unterhalb der Überschrift wird angezeigt, wieviel Luft zusätzlich zum eigentlichen Luftflussmessgeräte über Zusatzmessgeräte eingelassen wird. Diese Zusatzluft muss dem Melkanlagenprüfgerät vor Beginn der Messungen mitgeteilt werden. Dazu ist **F3** zu drücken und dann der gesamte Lufteinlass aller angeschlossenen Zusatzmessgeräte einzugeben (bezogen auf 50 kPa / 14,75 iHg, siehe Seite [7\)](#page-12-0).

|                        |                          | 08:15     |   |            |                               |            | 08:15 |   |
|------------------------|--------------------------|-----------|---|------------|-------------------------------|------------|-------|---|
|                        | LUFTFLUSS an A1          |           |   |            | LUFTFLUSS A2/VP               |            |       |   |
|                        | $0$ l/min                |           | 2 |            | 2000 l/min                    |            |       | ി |
|                        | <b>RESERVELUFTFLUSS</b>  | 2448      |   |            | MIT MELKEINHEITEN             |            | 2390  |   |
|                        | MIT VAKUUMREGLER         | 2470      | 3 | <b>AIR</b> | OHNE MELKEINHEITEN            |            | 3448  | 2 |
|                        | <b>OHNE VAKUUMREGLER</b> | 2475      |   |            | OHNE MILCHSYSTEM              |            | 3490  |   |
|                        | MANUELLE RESERVE         | 2460      |   |            | PUMPE 1                       | 1586       | 2001  |   |
|                        | ALLE MZ DICHT            | 1720      |   |            | PUMPE <sub>2</sub>            | 991        | 1250  |   |
|                        | 1 MZ OFFEN               | 640       |   |            | PUMPE <sub>3</sub>            | 595        | 750   |   |
| VAKUUM AN Vm --------- |                          |           |   |            | <b>VAKUUM AN Vr ---------</b> |            |       |   |
|                        | SOLL: 37,7               | IST: 37,8 |   |            | SOLL: 40,0                    | IST: $0,0$ |       |   |

<span id="page-30-1"></span>Abbildung 15: Fenster für Luftflussmessungen nach ISO 6690

Die Zeilen unterhalb der Informationszeile enthalten die Messfelder. Hier werden üblicherweise die zuletzt gespeicherten Messwerte angezeigt. Nur während einer Messung wird statt dessen der aktuelle Luftfluss wiedergegeben. Unterhalb der Messzeilen ist zu sehen, wo während der Luftflussmessung das Vakuum zu messen ist (Vm, Vr oder Vp). In der untersten Zeilen werden schließlich das durch Lufteinlass zu erreichende Sollvakuum und das aktuelle Vakuum auf Kanal 1 (IST) angezeigt.

Bei Nutzung des hier beschriebenen Prüfgerätes sind Luftflussmessungen nach ISO 6690 wie folgt durchzuführen:

- Gewünschtes Messfenster öffnen
- Wählen Sie die gewünschte Messzeile und bei Messungen an der Vakuumpumpe auch das gewünschtes Messfeld (siehe Fenster 2)
- Luftflussmessgerät am Messpunkt anbringen (siehe Überschrift des jeweiligen Messfensters) und mit der seriellen Schnittstelle des Prüfgerätes verbinden
- Messkanal 1 mit der Vakuummessstelle verbinden (siehe vorletzte Zeile des Messfensters)
- Betriebszustand der Melkanlage so herstellen, wie in der gewünschten Messzeile angezeigt (z.B. Vakuumpumpe einschalten und Regler anschließen), nähere Informationen erhalten Sie mit **F1**.
- Starten Sie die Messung.
- Stellen Sie die Lufteinlassöffnung des Luftflussmessgerätes so ein, dass die beiden Vakuumwerte in der letzten Zeile des Messfensters übereinstimmen
- Messwert mit **F5** speichern oder Messung mit **ESC** abbrechen

#### <span id="page-31-1"></span>**5.3.3 Drehzahl**

Die nach ISO 6690 vorgesehene Drehzahlmessung wie folgt vorzunehmen:

 Falls noch nicht geschehen: Reflektor von mindestens 20 mm Breite an der Rotorscheibe des Pumpenmotors befestigen. Dazu ist die Vakuumpumpe auszuschalten.

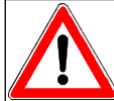

Körperteile (z.B. Haare) Kleidungsstücke und andere Gegenstände dürfen nicht mit der rotierenden Motorwelle in Berührung kommen! VERLETZUNGSGEFAHR!

- Drehzahlsensor an der seriellen Schnittstelle anschließen
- Messkanal 1 mit dem Prüfstutzen der Vakuumpumpe verbinden
- Falls noch nicht geschehen: Luftflussmessgerät mit weit geöffnetem Lufteinlass an der Vakuumpumpe anbringen
- Fenster 3 des Bereichs Luftfluss & Rotation öffnen und in Anlagen mit mehreren Vakuumpumpen die gewünschte Messzeile wählen
- Vakuumpumpe und Messung starten
- Vakuum mittels Luftflussmessgerät auf 50,0 kPa (14,75 iHg) einstellen (siehe letzte Zeile des Messfensters)
- Infrarotstrahl aus ca. 20-30 cm (~ 8-12 inch) Entfernung auf den rotierenden Reflektor richten Beachten Sie die Laserwarnhinweise (siehe Kapitel [1.11\)](#page-12-1)!
- Warten, bis der angezeigte Messwert stabil ist, anschließend Messwert speichern (**F5**)

#### <span id="page-31-0"></span>**5.3.4 Vakuumregelung**

Die Prüfung der Vakuumregelung nach ISO 6690:2007 beinhaltet zwei Teile, von denen jeder fünf

Messungen umfasst. Für jede dieser Messungen stellt das Prüfgerät ein separates Fenster gemäß

Abbildung [16](#page-31-2) bereit.

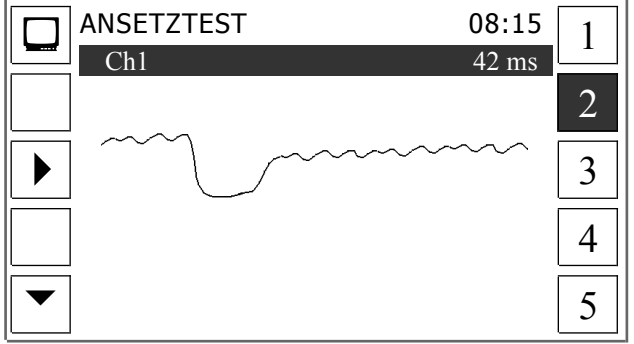

<span id="page-31-2"></span>Abbildung 16: Fenster zur Prüfung der Vakuumregelung gemäß ISO 6690

Um die Reglerprüfung durchzuführen, ist zunächst im Menü Prüfprogramme der Punkt Vakuumregelung zu wählen. Danach ist im [oben](#page-31-2) dargestellten Fenster über **F5** die gewünschte Teilprüfung zu

wählen, nämlich entweder Ansetztest (▲) oder Abfalltest (▼)<sup>[17](#page-32-3)</sup>. Für beide Teilprüfungen können die jeweiligen Messungen beliebig oft wiederholt werden. Dazu ist das gewünschte Messfenster (1- 5) über eine der Tasten **F6** bis **F10** zu wählen. Anschließend ist die Messung mit **F3** zu starten. Der Ablauf einer vollständigen Prüfung der Vakuumregelung ist wie folgt vorzunehmen:

- Alle Melkbecher mit Zitzenbecherstopfen verschließen
- Melkanlage und alle Melkeinheiten in Betrieb nehmen
- Messkanal 1 am Vakuummesspunkt  $Vm^{18}$  $Vm^{18}$  $Vm^{18}$  anschließen
- Phase 1, 3 & 5: Warten, bis das Betriebsvakuum stabil ist (siehe Anlagenvakuummeter) Messung starten - Ende der Messung abwarten
- Phase 2: Messung starten Umgehend und gleichzeitig (**!**) die nach ISO 6690:2207 geforderte Anzahl an Melkbechern öffnen<sup>19</sup> - Ende der Messung abwarten
- Phase 4: Messung starten Umgehend (**!**) alle geöffneten Melkbecher gleichzeitig (!) schließen Ende der Messung abwarten

Das Ende einer Messung ist daran zu erkennen, dass die Kurve den rechten Bildschirmrand erreicht und dass die Funktionstastensymbole wieder sichtbar werden.

#### <span id="page-32-2"></span>**5.3.5 Pulsation**

Ablauf und Messwertdarstellung der Pulsatorprüfung entsprechen weitestgehend den Ausführungen in Kapitel [2.1.](#page-15-1) Im Vergleich zu Kapitel [2.1](#page-15-1) besteht ein leichter Unterschied darin, dass die Melkmaschinennorm keine individuellen Sollwerte in Abhängigkeit des Pulsatortyps, sondern für alle Pulsatortypen einheitliche Sollwerte erlaubt. Zudem wird bei den Pulsatorprüfungen nach ISO 6690 nicht nur der Hinkgrad innerhalb der einzelnen Pulsatoren, sondern auch der zwischen allen Pulsatoren einer Anlage überprüft. Die entsprechenden Werte können bei der Anzeige des Pulsatorprüfprotokolls (Seite 2-4) mit **F2** eingeblendet werden. Dabei wird auch der Vakuumabfall des schlechtesten Pulsators gegenüber dem Betriebsvakuum dargestellt.

#### <span id="page-32-1"></span>**5.3.6 Melkzeuge**

#### <span id="page-32-0"></span>**5.3.6.1 Lufteintritt in das Melkzeug**

Diese Prüfung umfasst die Messung der insgesamt in ein Melkzeug eintretenden Luftmenge sowie der Leckluft des Absperrventils und des Sammelstücks. Nach dem Programmstart erscheint zunächst ein Untermenü, in dem über die Tasten  $\wedge$  und  $\vee$  die gewünschte Datensatznummer (Num-

<span id="page-32-3"></span><sup>&</sup>lt;sup>17</sup> Beide unterscheiden sich lediglich dadurch, dass beim Ansetztest ein Melkbecher eines jeden Prüfmelkzeugs abrupt geöffnet und später genauso schnell wieder verschlossen wird, während es beim Abfalltest alle Melkbecher der zu prüfenden Melkzeuge sind.

<span id="page-32-4"></span><sup>&</sup>lt;sup>18</sup> Dies ist in der Regel der Milchabscheider des Melksystems

<span id="page-32-5"></span><sup>&</sup>lt;sup>19</sup> Ansetztest: 1 Melkbecher an jeder 32. Melkeinheit - Abfalltest: Alle Melkbecher jeder 32. Melkeinheit

mer des Melkzeugs) einzustellen ist<sup>[20](#page-33-3)</sup>. Folgend ist **F3** zu drücken. Daraufhin wird das in Abbildung [17](#page-33-2) gezeigte Messfenster geöffnet.

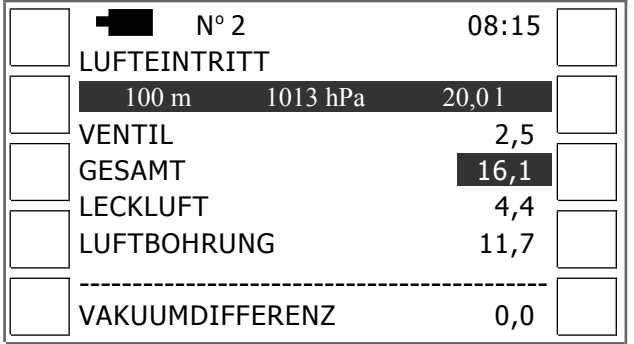

<span id="page-33-2"></span>Abbildung 17: Fenster zur Messung des Lufteintritts in Melkzeuge nach ISO 6690

In diesem Fenster werden direkt unterhalb der Überschrift die messrelevanten Daten (Höhenlage, aktueller Luftdruck, Volumen der Prüfkanne) angezeigt. Diese Daten sind vor der Anlagenprüfung einzugeben (siehe Seite [22\)](#page-27-0). Die drei folgenden Zeilen enthalten die zuletzt gemessenen Werte. Hingegen zeigt die vorletzte Zeile den berechneten Lufteinlass des Melkzeugs (Gesamtluft - Leckluft) an. Sie kann nicht mit den Pfeiltasten angesteuert werden.

Zum Durchführen einer Messung ist zunächst eine der gewünschten drei Messzeilen auszuwählen. Anschließend ist so zu verfahren, wie im Anhang dieser Anleitung beschrieben (siehe Seite [40\)](#page-45-0).

#### <span id="page-33-0"></span>**5.3.6.2 Luftfluss im langen Milchschlauch**

Bei der hier vorgestellten Messung wird das Luftflussmessgerät anstelle eines Melkzeugs an den langen Milchschlauch angeschlossen. Anschließend ist die Luftmenge zu ermitteln, die gegenüber dem Betriebsvakuum einen Vakuumabfall von 5 kPa (1,48 iHg) verursacht. Die Gestaltung des Messfensters zeigt Abbildung [18.](#page-33-1) In diesem Fenster entspricht die Anzahl der Datensätze grundsätzlich der Anzahl der Melkzeuge laut Anlagendaten, jedoch mit einem Maximum von 50.

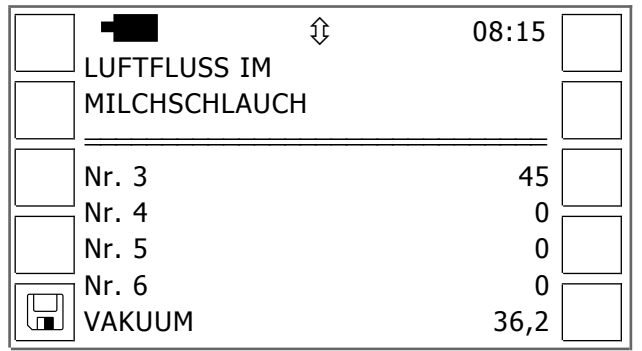

<span id="page-33-1"></span>Abbildung 18: Fenster für Messungen am langen Milchschlauch nach ISO 6690

Für die Prüfung sind folgende Arbeitsschritte auszuführen.

Melkzeug vom zu prüfenden Milchschlauch trennen

<span id="page-33-3"></span><sup>&</sup>lt;sup>20</sup> Beachten Sie bitte, dass Sie bei diesem Test pro Anlage maximal die Werte von 50 Melkeinheiten speichern können.

- Luftflussmessgerät und Messkanal 1 am langen Milchschlauch anschließen
- Messfenster öffnen, gewünschte Messzeile wählen und Messung starten
- Lufteinlass des Luftflussmessgerätes so einstellen, dass das Vakuum um 5 kPa (1,48 iHg) sinkt
- Messwert mit **F5** speichern oder Messung mit **ESC** abbrechen

#### <span id="page-34-2"></span>**5.3.7 Pulsatoranschluss**

Die folgend vorgestellte Prüfung ist nur für Melkstand- und Rohrmelkanlagen bei einer Prüfung nach ISO 6690:2007 vorgesehen. Dabei wird gemessen, wieviel Luft durch einen Pulsatoranschluss fließen kann, bis das Betriebsvakuum an der Messstelle um 5 kPa (1,48 iHg) fällt. Die Gestaltung des Messfensters entspricht weitgehend Abbildung [18.](#page-33-1) Führen Sie die Prüfung der Pulsatorhähne wie folgt aus:

 Messkanal 1 und Luftflussmessgerät anstelle des Pulsators am zu prüfenden Pulsatorhahn anschließen

- Melkanlage in Betrieb nehmen
- Messfenster öffnen, gewünschte Messzeile wählen und Messung starten
- Lufteinlass des Luftflussmessgerätes soweit öffnen, bis ein Vakuumabfall von 5 kPa (1,48 iHg) eingetreten ist
- Messwert mit **F5** speichern oder Messung mit **ESC** abbrechen

### <span id="page-34-1"></span>**5.3.8 Vakuumanschluss**

Eine Prüfung von Vakuumanschlüssen wird nur bei Eimer- und Kannenmelkanlagen durchgeführt.

Dabei wird der Vakuumabfall im Vakuumanschluss bei einem Luftfluss von 150 l/min (5,30 cfm) gemessen. Das Messfenster entspricht grundsätzlich dem für die Prüfung an Milchschläuchen (siehe

Abbildung [18\)](#page-33-1). Die Prüfung ist wie folgt durchzuführen:

- Luftflussessgerät und Messkanal 1 mit dem zu prüfenden Vakuumanschluss verbinden
- Messkanal 2 mit dem benachbarten Vakuumanschluss verbinden
- Messfenster öffnen
- Gewünschte Messzeile wählen und Messung mit starten
- Lufteinlassöffnung des Luftflussmessgerätes so einstellen, dass der aktuelle Luftfluss mit dem ge-wünschten Luftfluss übereinstimmt (150 l/min bzw. 5,30 cfm)<sup>[21](#page-34-3)</sup>.
- Messwert mit **F5** speichern oder Messung mit **ESC** abbrechen

## <span id="page-34-0"></span>**5.4 Prüfprotokoll**

<span id="page-34-3"></span>Anhand der eingegebenen Standort- und Anlagendaten sowie der Messwerte erstellt das Prüfgerät automatisch eine umfassendes Prüfprotokoll. Dabei errechnet es automatisch alle Sollwerte und Korrekturwerte für Luftflussraten. Im Protokoll werden alle gemessenen und berechneten Werte dargestellt. Messwerte und Ergebnisse, die außerhalb der zulässigen Sollwerte liegen oder unplausibel sind werden gekennzeichnet. Am Gerätebildschirm erfolgt diese Kennzeichnung durch einen dunklen Balken, während auf Ausdrucken für diesen Zweck ein Fragezeichen verwendet wird.

Vom Programmenü (siehe Abbildung [13\)](#page-27-2) aus können Prüfprotokolle durch Drücken von **F2** zu einem PC übertragen und mittels **F4** gedruckt werden. Die Anzeige am Gerätebildschirm ist hingegen über den letzten Eintrag des Programmenüs möglich. Wird dieser gewählt, öffnet sich ein Untermenü, in dem der gewünschte Abschnitt des Protokolls gewählt werden kann.

#### <span id="page-35-1"></span>**5.4.1 Anlagenvakuum**

Die im Leitungsnetz gemessenen Vakuumwerte werden mitsamt der zugehörigen Sollwerte und der berechneten Prüfergebnisse in vier Fenstern angezeigt. Zwischen diesen kann mit **F6** bis **F9** geblättert werden. In jedem dieser Fenster zeigt die Überschrift an, was geprüft wurde. Dies gilt auch für den Ausdruck. Abbildung [19](#page-35-3) gibt einen solchen Ausdruck wieder und erläutert die verwendeten Fachbegriffe und Abkürzungen.

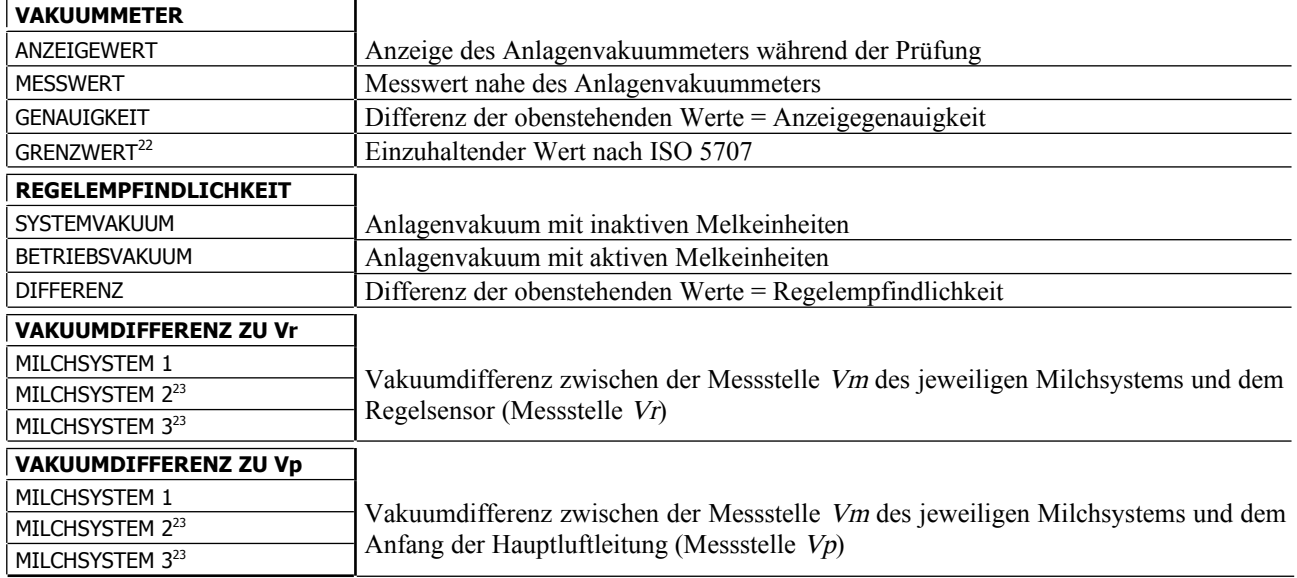

<span id="page-35-3"></span>Abbildung 19: Prüfprotokoll über Anlagenvakuum nach ISO 6690

Die Messwerte, auf denen die Vakuumdifferenz zwischen Milchsystem(n) und den Messpunkten Vr bzw. Vp beruhen, können bei der Bildschirmanzeige mittels **F2** (i) angezeigt werden. Ihr Ausdruck erfolgt hingegen automatisch am Ende des jeweiligen Blocks.

#### <span id="page-35-0"></span>**5.4.2 Luftflussraten im Leitungsnetz**

Das Protokoll über die Luftflussprüfungen enthält für die beiden Messpunkte A1 und A2 jeweils 3 Fenster. Am Gerätebildschirm kann zwischen den beiden Messpunkten mit **F5** umgeschaltet werden. Die Auswahl der einzelnen Fenster erfolgt jeweils über die Tasten **F6** bis **F8**. Wie beim Vaku-

<span id="page-35-4"></span> $22$  Diese Zeile wird am Gerätebildschirm und auf dem Ausdruck für jeden Abschnitt ausgegeben.

<span id="page-35-2"></span><sup>&</sup>lt;sup>23</sup> Die Anzahl der in diesem Protokollabschnitt tatsächlich angezeigten bzw. gedruckten Zeilen entspricht der Anzahl an Milchsystemen gemäß Anlagendaten (siehe Seite [23\)](#page-28-1).

umprüfprotokoll ist auch hier aus der Überschrift zu erkennen, welcher Parameter geprüft wurde. Die in dem Protokoll enthaltenen Fachbegriffe und Abkürzungen sind Abbildung [20](#page-36-1) zu entnehmen.

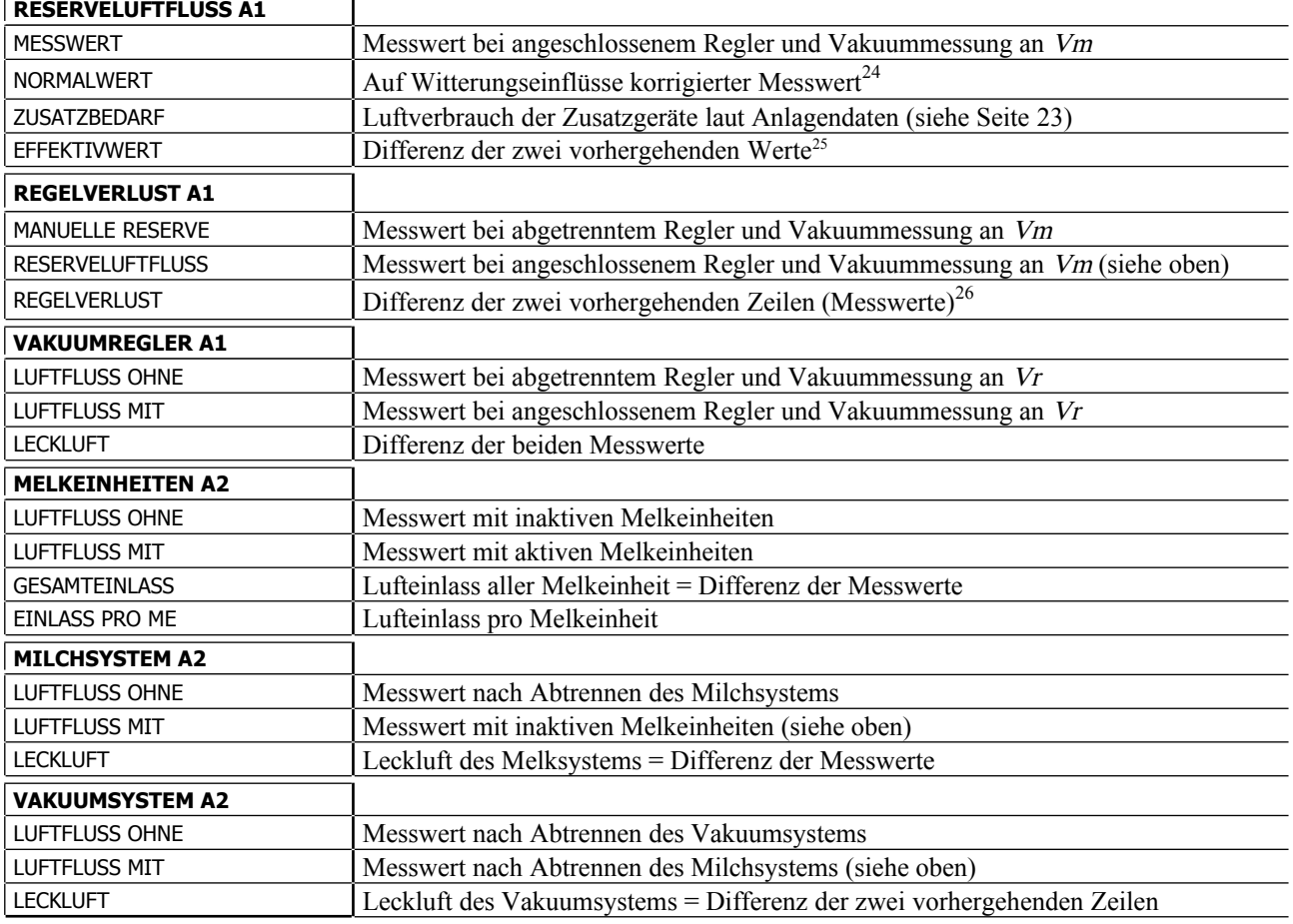

<span id="page-36-1"></span>Abbildung 20: Prüfprotokoll über Luftflussraten nach ISO 6690

Alle Messwerte, auf denen die [oben](#page-36-1) dargestellten Ergebnisse beruhen, werden automatisch ausgedruckt, ebenso wie die zugehörigen Sollwerte und das während der Luftflussmessungen jeweils herrschende Vakuumniveau. Hingegen müssen Sie im entsprechenden Ergebnisfenster **F2** (i) drücken, um diese Werte auf dem Bildschirm des Prüfgerätes anzuzeigen.

#### <span id="page-36-0"></span>**5.4.3 Leistungsdaten der Vakuumpumpen**

Das Protokoll über die Vakuumpumpenprüfung hat pro Pumpe ein Fenster. Deren Inhalte sind Abbildung [21](#page-37-3) zu entnehmen. In diesen Fenstern können alle zugehörigen Grenzwerte mittels **F1** (§) angezeigt werden. Hingegen ermöglicht es **F2** (i), das während der Luftflussmessungen jeweils einzuhaltende und das tatsächliche Vakuum anzuzeigen.

<span id="page-36-2"></span><sup>&</sup>lt;sup>24</sup> Der Normalwert gibt an, welcher Messwert sich bei einem Luftdruck von 1013 hPa ergeben hätte. Dies ermöglicht einen Vergleich von Messwerten, die bei unterschiedlichen Wetterlagen aufgenommen wurden.

<span id="page-36-3"></span><sup>&</sup>lt;sup>25</sup> = Luftfluss, der im Melksystem (A1, Vm) einen Vakuumabfall von 2 kPa (0,59 iHg) verursacht (gegenüber dem Betriebsvakuum)

<span id="page-36-4"></span> $26$  = Lufteintritt durch nominell geschlossene Regeleinheiten. Dazu kommt es, wenn zwischen Regeleinheit und Melksystem große Vakuumabfälle auftreten, z.B. durch lange oder zu dünne Luftleitungen

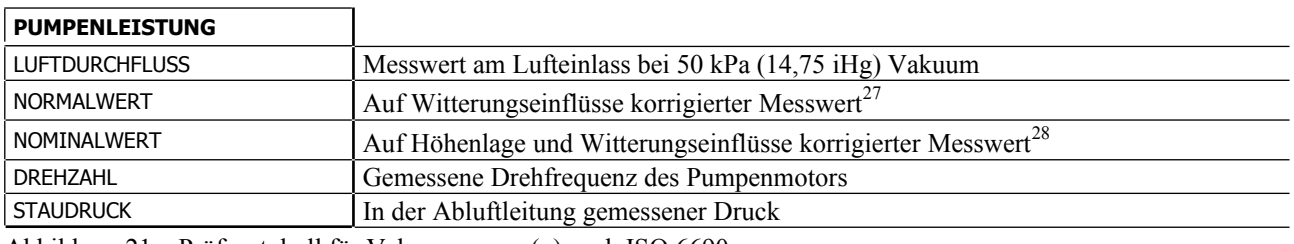

<span id="page-37-3"></span>Abbildung 21: Prüfprotokoll für Vakuumpumpe(n) nach ISO 6690

#### <span id="page-37-2"></span>**5.4.4 Vakuumregelung & Komponentenprüfung**

Die Darstellung der Messergebnisse des Reglertests, der Pulsatorprüfungen, der Prüfungen am Melkzeug (Lufteintritt, Luftfluss im Milchschlauch) sowie der Prüfungen am Pulsatoranschluss bzw. Vakuumanschluss entspricht weitestgehend dem jeweiligen Messfenster. Sie wird daher hier nicht weiter erläutert.

#### <span id="page-37-1"></span>**5.5 Prüfungen nach NMC-Richtlinien**

Die Nutzung des hier beschrieben Prüfgerätes für Melkanlagenprüfungen nach NMC-Richtlinien ist grundsätzlich gleich wie bei Melkanlagenprüfungen nach ISO 6690. Unterschiede bestehen jedoch hinsichtlich der zu erfassenden Anlagendaten (siehe Seite [23\)](#page-28-1) und in den folgenden Bereichen.

#### <span id="page-37-0"></span>**5.5.1 Messfenster**

Die im Zusammenhang mit ISO 6690 beschriebenen Fenster für Messungen des Staudrucks an Vakuumpumpen sowie Prüfungen an Melkzeugen (Lufteintritt & Luftfluss am Ende des langen Milchschlauchs), Pulsatoranschlüssen und Vakuumanschlüssen werden für Melkanlagenprüfungen nach den Richtlinien des NMC nicht bereitgestellt, da solche Messungen nach diesen Richtlinien nicht vorgesehen sind. Ein weiterer Unterschied zu Melkanlagenprüfungen nach ISO 6690 ist, dass die Vakuum- und Luftflussprüfungen unter einem Menüpunkt zusammengefasst werden. Dieser erlaubt den Zugang zu fünf Messfenstern, zwischen denen mittels der Tasten **F6** bis **F10** beliebig gewechselt werden kann.

Der linken Hälfte von Abbildung [22](#page-38-0) ist die grundsätzlich einheitliche Gestaltung dieser Fenster zu entnehmen. In deren Messzeilen wird, so wie bei Prüfungen nach ISO 6690, nur während einer laufenden Messung der aktuelle Messwert angezeigt, ansonsten aber der jeweils zuletzt gespeicherte Messwert. Ein wesentlicher Unterschied zu den Messfenstern für Prüfungen nach ISO 6690 ist jedoch, dass bei Prüfungen nach NMC-Richtlinien am rechten Rand der 2. Zeile eines jeden Fensters

<span id="page-37-4"></span><sup>&</sup>lt;sup>27</sup> Der Normalwert gibt an, welcher Messwert sich bei einem barometrischen Luftdruck von 1013 hPa (29,88 iHg) ergeben hätte. Dies ermöglicht einen Vergleich von Messwerten, die bei unterschiedlichen Wetterlagen aufgenommen wurden.

<span id="page-37-5"></span><sup>&</sup>lt;sup>28</sup> Der Nominalwert gibt an, welcher Messwert sich bei einem tatsächlichen Luftdruck von 100 kPa (29,50 iHg) bzw. bei einer Barometeranzeige von 1013 hPa (29,88 iHg) in einer Höhenlage von ca. 100 m (328 ft) ergeben hätte. Er ermöglicht einen Vergleich der Pumpenleistung mit der Nennleistung laut Typenschild.

ein sogenannter historischer Messwert angezeigt wird. Hierbei handelt es sich um den vorletzten Messwert der aktuell ausgewählten Messzeile. Er wird automatisch mit dem letzten Messwert der gewählten Zeile überschrieben, wenn in dieser Zeile ein neuer Messwert gespeichert wird. So können Sie beides dokumentieren: den Zustand einer Melkanlage, wie Sie sie vorgefunden haben, ebenso wie den Zustand nach einer möglichen Instandsetzung mangelhafter Komponenten.

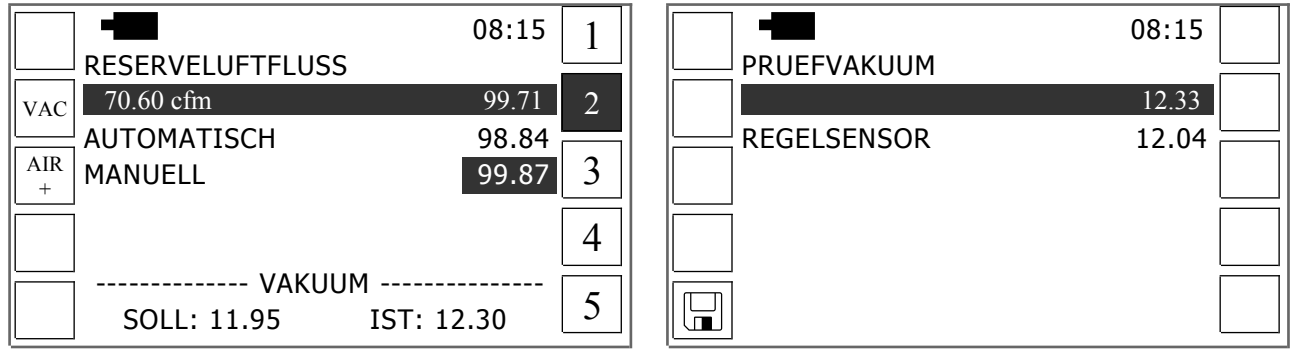

<span id="page-38-0"></span>Abbildung 22: Messfenster für Anlagenprüfungen nach NMC-Richtlinien

Beachten Sie neben den vorstehenden Hinweisen bitte folgendes für Vakuum- und Luftflussprüfungen nach NMC-Richtlinien, sofern diese Prüfungen mit dem hier beschriebenen Prüfgerät durchgeführt werden:

In Fenster 1 ist das **Betriebsvakuum**<sup>[29](#page-38-1)</sup> an 4 verschiedenen Punkten der Melkanlage zu messen, nämlich: am Milchabscheider, in der am weitesten von der Vakuumpumpe entfernten Pulsatorlei-tung, am Regelsensor<sup>[30](#page-38-2)</sup> und am Einlass der Vakuumpumpe. Zudem ist der vom Vakuummeter der Melkanlage angezeigte Wert in der letzten Zeile dieses Fensters einzugeben.

Fenster 2 wird genutzt, um den Reserveluftfluss am Milchabscheider<sup>[31](#page-38-3)</sup> mit aktivem Vakuumregler und mit deaktiviertem Vakuumregler zu messen (siehe Abbildung [22,](#page-38-0) links). Wird bei solchen Messungen Luft nicht nur über das eigentliche Luftflussmessgerät eingelassen, sondern auch über Zusatzmessgeräte, ist deren gesamter Lufteinlass vor Beginn der Luftflussmessungen in einem separa-ten Fenster zu spezifizieren (siehe Seite [7](#page-12-0)  $\&$  [25\)](#page-30-0), das über **F3** zu öffnen ist<sup>[32](#page-38-4)</sup>. Fahren Sie nach der Rückkehr in Messfenster 2 wie folgt fort:

- Messen Sie zunächst die Automatische Reserveluft mit aktivem Vakuumregler.
- Drücken Sie dann **F2**, um ein Unterfenster zu öffnen (siehe Abbildung [22,](#page-38-0) rechts). Messen Sie in diesem das Prüfvakuum am Regelsensor.
- Deaktivieren Sie nach Rückkehr in das [oben](#page-38-0) links gezeigte Messfenster den Vakuumregler der Melkanlage und messen Sie daraufhin die Manuelle Reserveluft.
- <span id="page-38-1"></span> $29$  Dies ist das Vakuum, wenn alle Melkeinheiten in Betrieb sind.
- <span id="page-38-2"></span><sup>30</sup> Punkt, an dem der Sensor des Vakuumreglers mit der Hauptluftleitung der Melkanlage verbunden ist.
- <span id="page-38-3"></span> $31$  Dies entspricht der Messstelle A1 nach ISO 6690. Hier ist auch Kanal 1 des Prüfgerätes für die zugehörige Vakuummessung anzuschließen (entspricht Messstelle Vm nach ISO 6690).
- <span id="page-38-4"></span><sup>32</sup> Diese Regel gilt auch für die folgenden Messfenster.

Verwenden Sie Fenster 3, um den Luftfluss am Milchabscheider<sup>[31](#page-38-3)</sup> bei verschiedenen Betriebszu**ständen** zu messen, nämlich: im Normalbetrieb, mit 4 Melkbechern offen (1 Melkzeug unerschlossenen), mit 1 Melkbecher offen sowie nach aufeinanderfolgender Deaktivierung folgender Komponenten: Pulsatoren, Melkzeuge, Vakuumregler, Zubehör. Öffnen Sie nach Abschluss aller vorstehend benannten Luftflussmessungen über **F2** ein Unterfenster und messen Sie dort das Prüfvakuum am Einlass der Vakuumpumpe.

Auf Basis dieser Werte ist in Fenster 4 der **Luftfluss der Vakuumpumpe(n) bei Prüfvakuum** zu messen. Wählen Sie zu diesem Zweck in den bis zu 3 Messzeilen jeweils das rechte Feld. Verwenden Sie dann das linke Feld einer jeden Zeile, um den **Luftfluss der Vakuumpumpe(n) bei Nennvakuum** (50 kPa bzw. 14.75 iHg) zu messen.

Nach Durchführung der vorstehend erläuterten Messungen ist die Melkanlage wieder in ihren normalen Betriebszustand zu versetzen. Anschließend ist in Fenster 5 ein **Abschlusstest** durchzuführen. Dabei sind erneut das *Betriebsvakuum* und der *Reserveluftfluss* am Milchabscheider zu messen. Die weiteren Prüfungen nach NMC-Richtlinien beziehen sich auf die Prüfung der Vakuumregelung und der Pulsation. Beides entspricht ISO 6690 und wird daher hier nicht erneut erläutert.

#### <span id="page-39-0"></span>**5.5.2 Prüfprotokoll**

Wie bei Prüfungen nach ISO 6690 kann von der letzten Zeile des Programmenüs aus ein Untermenü geöffnet werden, das die Anzeige der einzelnen Abschnitte des Prüfprotokolls ermöglicht. Von den insgesamt 6 Abschnitten entsprechen drei den Prüfprotokollen nach ISO 6690 (Vakuumpumpen, Vakuumregelung, Pulsation), so dass hier auf eine Erläuterung verzichtet wird. Gleiches gilt für den letzten Abschnitt (Abschlusstest), der lediglich die entsprechenden Messwerte wiedergibt. Hingegen werden die beiden ersten Abschnitte anhand ihres jeweiligen Ausdrucks erläutert.

Der erste Abschnitt bezieht sich auf das **Anlagenvakuum**. Er beinhaltet die beiden in Abbildung [23](#page-40-0) dargestellten Teile. Die Messwerte, auf denen der 1. Teil des [unten](#page-40-0) dargestellten Prüfprotokollabschnitts beruht, werden automatisch ausgedruckt bzw. zu einem PC übertragen. Gleiches gilt für die zugehörigen Grenzwerte. Am Bildschirm des Prüfgerätes können diese Werte über die Tasten **F2** und **F1** angezeigt werden.

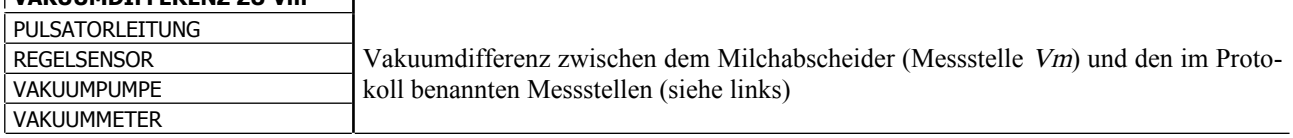

#### **VAKUUMDIFFERENZ ZU Vm**

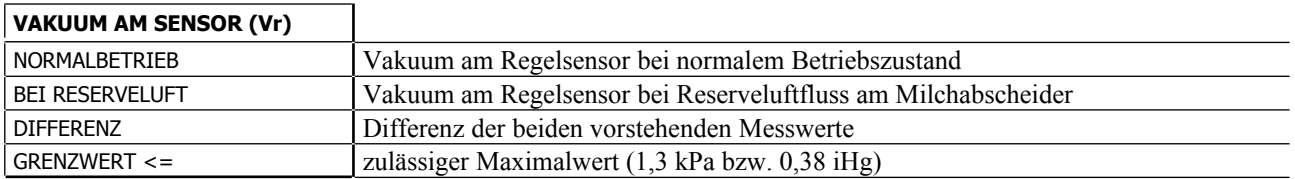

<span id="page-40-0"></span>Abbildung 23: Prüfprotokoll über Anlagenvakuum nach NMC-Richtlinien

Das Protokoll über **Luftflussprüfungen** nach NMC-Richtlinien besteht aus drei Teilen. Der erste davon (Reserveluftfluss) ist identisch zum Prüfprotokoll nach ISO 6690 (siehe Seite [30](#page-35-0) bzw. Abbildung [20\)](#page-36-1). Die beiden anderen Protokollabschnitte zeigt Abbildung [24.](#page-40-1)

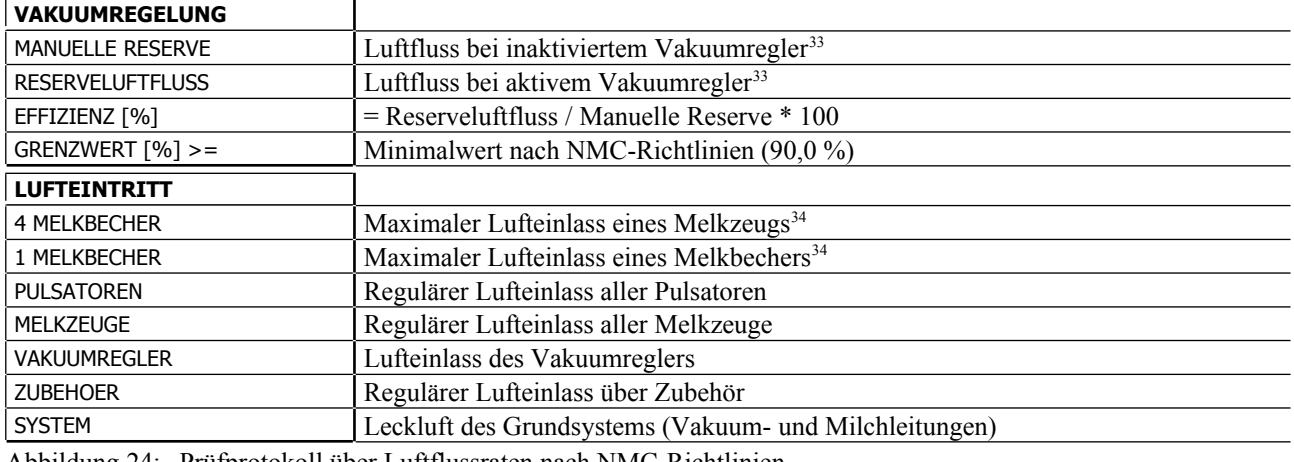

<span id="page-40-1"></span>Abbildung 24: Prüfprotokoll über Luftflussraten nach NMC-Richtlinien

Für das Anzeigen, Ausdrucken und Übertragen der Messwerte, Sollwerte und Vakuumwerte, die zu den [oben](#page-40-1) gezeigten Ergebnissen gehören, gelten dieselben Regeln wie im Protokoll über die Vakuumprüfungen.

<span id="page-40-3"></span><sup>33</sup> gemessen am Milchabscheider bei einem Vakuum von 2 kPa (0,59 iHg) unterhalb Betriebsvakuum

<span id="page-40-2"></span> $34$  = Lufteintritt über unerschlossene Melkbecher

## <span id="page-41-3"></span>**6 PC-Programm**

Alle wesentlichen Daten können zu einem Personal Computer übertragen und dort gespeichert, gedruckt sowie weiterverarbeitet werden. Das erforderliche PC-Programm basiert auf dem weitver-breiteten Tabellenkalkulationsprogramm Microsoft Excel ®<sup>[35](#page-41-5)</sup>.

#### <span id="page-41-2"></span>**6.1 Systemvoraussetzungen**

Für die Nutzung des hier beschriebenen PC-Programms sind mindestens die in Tabelle [5](#page-41-4) wiedergegebenen Systemvoraussetzungen zu erfüllen.

| Computer            | Personal Computer mit serieller Schnittstelle oder mit USB 2.0 und pas-<br>sendem Adapter, z.B. LogiLink USB 2.0 Serial Adapter |
|---------------------|----------------------------------------------------------------------------------------------------|
| Prozessor           | x86 Family, 600 MHz                                                                                                    |
| Realer Speicher     | 512 MB                                                                                                    |
| Virtueller Speicher | 2 GB                                                                                                    |
| Betriebssystem      | Microsoft Windows 2000 Professional (SP4), XP Professional (SP3) ®                                                              |
| Office-Paket        | Microsoft Excel 2000 (SP3), 2003, XP, 2007 ®                                                                                    |

<span id="page-41-4"></span>Tabelle 5: Systemvoraussetzungen für den Einsatz des PC-Programms

## <span id="page-41-1"></span>**6.2 Installation**

Führen Sie folgende Schritte aus, um das Programm auf Ihrem PC zu installieren:

- Melden Sie sich mit Administratorrechten auf Ihrem PC an oder bitten Sie Ihren Systemadministrator, die Installation vorzunehmen.
- Stellen Sie sicher, dass Sie **auf dem Laufwerk, auf dem das Programm installiert wird, dauerhaft uneingeschränkte Schreibrechte** besitzen (siehe Windows ® Handbuch, Benutzerkonten).
- Legen Sie die CD mit der Installationssoftware in das CD-Fach Ihres Computers ein.
- Öffnen Sie auf der CD den Ordner PC-Software und aktivieren Sie dort die Datei install.bat mittels doppeltem Mausklick.
- Daraufhin werden Sie gefragt, ob Sie die Visual Basic ® Laufzeitbibliothek installieren wollen. Klicken Sie in dieser Dialogbox auf die linke Schaltfläche (Ja).
- Nun öffnet sich eine Eingabemaske, in der Sie den Festplattenpfad festlegen müssen, in dem der Programmordner gespeichert werden soll, z.B.: C:\. Klicken Sie anschließend auf die Schaltfläche Extract.
- Verknüpfen Sie abschließend das Programm *Transfer.exe*, das sich in dem soeben auf die Festplatte kopierten Ordner Transfer befindet, mit dem Windows Startmenü und/oder dem sogenannten Desktop Ihres Betriebssystems (siehe Windows Handbuch). So können Sie das Programm später bequem starten.

## <span id="page-41-0"></span>**6.3 Datenübertragung**

Führen Sie folgende Schritte aus, um Daten zu einem PC zu übertragen:

<span id="page-41-5"></span><sup>35</sup> eingetragenes Warenzeichen der Microsoft Corporation

 Legen Sie vor dem erstmaligen Datentransfer oder im Falle misslungener Datenübertragungen die Datentransferrate fest. Drücken Sie zu diesem Zweck im Hauptmenü **F8**, öffnen Sie dann das Untermenü Datentransfer und fahren Sie fort, wie in Kapitel [1.8](#page-10-0) beschrieben.

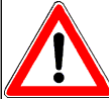

Stellen Sie eine geringe Datentransferrate (bis hinunter zu Stufe 1) ein, um die Datenübertragung zu verbessern.

Verbinden Sie die seriellen Schnittstellen des PC und des Prüfgerätes (siehe Abbildung [1\)](#page-6-3).

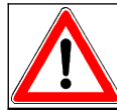

Verwenden Sie nur das mit dem PC-Programm gelieferte Schnittstellenkabel, um Fehlfunktionen und Schäden an PC und Prüfgerät zu vermeiden.

- Beenden Sie alle eventuell noch laufenden Programme!
- Starten Sie das PC-Programm *Transfer.exe* (Doppelklick des Desktopsymbols).
- Wählen Sie in dem sich nun öffnenden Menü die verwendete Schnittstelle (COM 1 COM 9) aus (Dreiecksymbol neben der Bezeichnung "COM" anklicken, in dem sich öffnenden Auswahlfenster die gewünschte Schnittstelle mit dem Mauszeiger markieren und linke Maustaste drücken).
- $\bullet$  Klicken Sie auf dem Computerbildschirm auf das Symbol  $\blacktriangleright$ .
- Drücken Sie am Prüfgerät die Funktionstaste neben dem Symbol PC (in der Regel **F2**).
- In der Regel beginnt daraufhin die Datenübertragung. Lediglich in den Programmen Kurzzeitmessungen und Langzeitmessungen müssen Sie zuvor die zu übertragenden Datensätze (z.B. von 3 bis 28) festlegen (siehe Seite [6\)](#page-11-0).
- Warten Sie, bis die Datenübertragung beendet ist.

Beachten Sie bitte zudem folgende Hinweise:

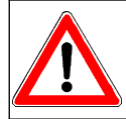

Für den Bereich der Kurzzeitmessungen wird dringend empfohlen, nicht zusammengehörende Datensätze (z.B. Messwerte aus unterschiedlichen Anlagen getrennt zu übertragen, so dass diese in separaten Arbeitsmappen (Dateien) gespeichert werden.

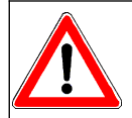

Microsoft Excel ® kann nur eine begrenzte Anzahl von Objekten behandeln und ist auch in der maximalen Dateigröße begrenzt. Daher können im Bereich Kurzzeitmessungen maximal 50 Datensätze auf einmal übertragen werden.

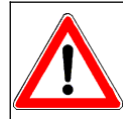

Da sich im Programm Langzeitmessungen die grafische Messwertdarstellung (Skalierung der Zeitachse, angezeigte Kanäle) am ersten übertragenen Datensatz orientiert, sind die Daten unterschiedlicher Messungen unbedingt getrennt voneinander zu übertragen!

#### <span id="page-42-0"></span>**6.4 Weiterverarbeitung übertragener Rohdateien**

**Im Regelfall** werden alle übertragenen **Rohdateien im Unterordner** *Data* **des Installationspfads** abgelegt (z.B. C:\ Programme\ Transfer\ Data). Davon **abweichend** gilt **für** Computer mit dem Betriebssystem **Windows Vista** ® **und eingeschalteter Benutzerkontensteuerung**, dass die Rohdateien im Ordner Desktop\ User\ AppData\ Local\ Virtual Store\ Transfer \ Data gespeichert werden, wobei User für den Namen des Anwenders steht. Bei der Datenübertragung erhalten die Dateien automatisch den Namen des Programms, mit dem die Messungen durchgeführt wurden (z.B. Kurz-

zeitmessungen), gefolgt vom momentanen Datum und der Uhrzeit. Gehen Sie wie folgt vor, um aus einer Rohdatei die endgültige Datei zu erzeugen:

 Beenden Sie alle eventuell noch laufenden Programme und schließen Sie insbesondere alle eventuell geöffneten Excel-Dateien!

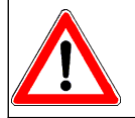

Weiterlaufende Computerprogramme verbrauchen Systemkapazitäten. Dadurch kann es zu fatalen Fehlern, bis hin zum Programmabsturz kommen! Dies gilt insbesondere bei der Verarbeitung großer Dateien.

● Aktivieren Sie die gewünschte Rohdatei entweder über das Excel® Menü Datei / Öffnen oder mit dem Windows Explorer ® (übertragene Datei doppelklicken).

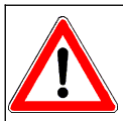

Rohdateien können nur verarbeitet werden, wenn Microsoft Excel ® den Gebrauch von Makros zulässt. Stellen Sie die Sicherheitsstufe (Menü: Extras/Makro/Sicherheit) daher auf mittel oder niedrig.

Nach Aktivierung der Rohdatei prüft das PC-Programm, ob die übertragenen Rohdaten vollständig sind. Zudem wird geprüft, ob die Versionen der Gerätesoftware und des PC-Programms übereinstimmen. Sind diese Voraussetzungen erfüllt, werden automatisch die endgültigen Arbeitsblätter (Tabellen und Grafiken) erzeugt und die so veränderte Datei (Arbeitsmappe) gespeichert.

Um ein versehentliches Löschen von Arbeitsblättern zu verhindern, werden alle Arbeitsmappen gegen Veränderungen geschützt. In den Unterprogrammen Kurzzeitmessungen und Langzeitmessungen können Sie den **Arbeitsmappenschutz** über das entsprechende Excelmenü (Extras/Schutz , siehe Excelhandbuch) wieder aufheben. Auf diese Weise lassen sich dann einzelne Arbeitsblätter kopieren oder löschen. Zusätzlich zur Arbeitsmappe selbst sind auch die darin enthaltenen Tabellen und Grafiken geschützt. Lediglich die in Tabelle [6](#page-43-0) dargestellten Zellen können geändert werden.

| Programm          | Veränderbare Zellen                                                                                            |
|-------------------|----------------------------------------------------------------------------------------------------|
| Kurzzeitmessungen | • Titel oberhalb der Grafiken (1 Zeile eines jeden Blattes)                                                    |
|                   | • Alle Zellen mit gelber Hintergrundfarbe                                                                      |
|                   | • Gepunktete Zeilen unterhalb der Messwerte                                                                    |
| Langzeitmessungen | In jede Grafik können beliebig viele Textfelder eingefügt werden (siehe<br><i>Excel</i> ® - Handbuch).         |
| Einzelmessungen   | • Kommentarfelder (rechts neben den jeweiligen Messwerten)                                                     |
| Anlagenprüfung    | • Alle Zellen mit gelber Hintergrundfarbe<br>In jede Grafik können beliebig viele Textfelder eingefügt werden. |

<span id="page-43-0"></span>Tabelle 6: Veränderbare Zellen der PC-Tabellenblätter

Zudem können Sie die Tabelle, auf der die Grafiken basieren, in eine neue Arbeitsmappe exportieren, um sie dort beliebig weiterzuverarbeiten. Drücken Sie zu diesem Zweck gleichzeitig die Tasten **Strg** und **E** bzw. **Ctrl** und **E** Ihrer PC-Tastatur. Das Programm öffnet daraufhin automatisch eine neue Arbeitsmappe und fügt dort eine Tabelle namens "Graph" ein. Gleichzeitig wird die Arbeitsmappe, aus der die Daten exportiert wurden, automatisch ohne Datenverlust geschlossen. Die neu angelegte Arbeitsmappe müssen Sie hingegen manuell speichern (Excel ® Menü Datei), um die exportierten Daten zu erhalten.

## <span id="page-45-2"></span>**7 Anhang**

#### <span id="page-45-1"></span>**7.1 Messperiode in Abhängigkeit des Messintervalls**

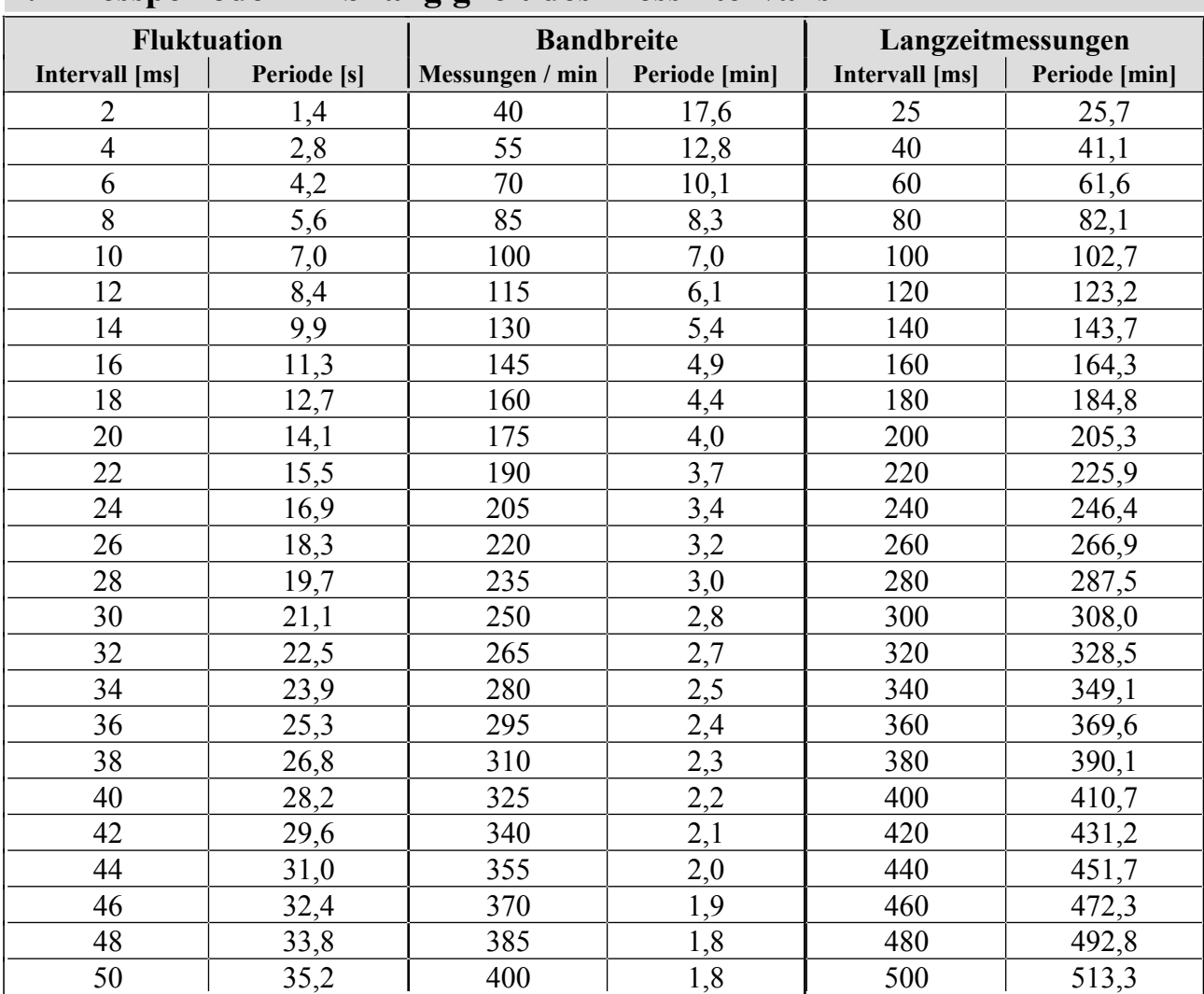

#### <span id="page-45-0"></span>**7.2 Lufteintrittsmessungen**

Um die Luftmenge zu ermitteln, die durch ein Melkzeug in eine Melkanlage eintritt, wendet das hier beschriebene Prüfgerät ein indirektes Verfahren an. Dieses basiert auf der Messung des Vakuumabfalls, den die eingelassene Luft in einem luftdichten Gefäß von ca. 20 l (5,28 Gallonen) Volumen während einer Dauer von 10 Sekunden hervorruft. Dabei werden der aktuelle Luftdruck und die Höhenlage berücksichtigt. Hierdurch kann es zu Abweichungen gegenüber den Tabellenwerten der internationalen Melkmaschinennorm kommen, die auf einem Luftdruck von 100 kPa (29,50 iHg) basieren. In Abhängigkeit des Programms (Einzelmessungen bzw. Anlagenprüfung) wird entweder nur der gesamte Lufteintritt des Melkzeugs oder zusätzlich auch der Lufteintritt durch undichte Absperrventile und Sammelstück ermittelt. Der Prüfungsablauf ist für alle drei Zwecke grundsätzlich gleich. Unterschiede bestehen lediglich darin, welche Einstellungen am Melkzeug vorzunehmen sind. Führen Sie die Prüfung wie folgt durch:

- Langen Milchschlauch und Messkanal 1 an ein luftdichtes Gefäß von ca. 20 l bzw. 5,28 Gallonen (z.B. Melkkanne) anschließen
- Luftdichtes Gefäß über einen Schlauch mit dem Vakuumhahn einer Vakuumleitung verbinden
- Vakuumhahn schließen, Vakuumpumpe und Pulsatoren einschalten
- Einstellungen am Melkzeug so vornehmen, wie es dem Messzweck entspricht (siehe Tabelle [7\)](#page-46-1)
- Vakuumhahn öffnen
- Warten, bis in der luftdichten Kanne das Anlagenvakuum herrscht (ca. 30 Sekunden).
- Gewünschtes Messfenster öffnen und gewünschten Datensatz bzw. gewünschte Messzeile wählen (siehe Seite [18](#page-23-3) bzw. [28\)](#page-33-2)
- Messung starten und warten, bis das Ergebnis angezeigt wird

<span id="page-46-1"></span>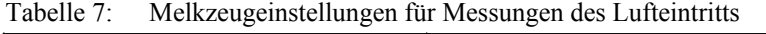

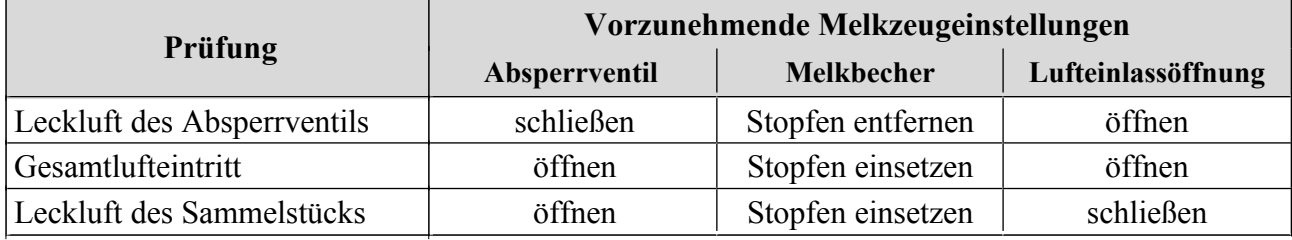

# <span id="page-46-0"></span>**7.3 Technische Daten**

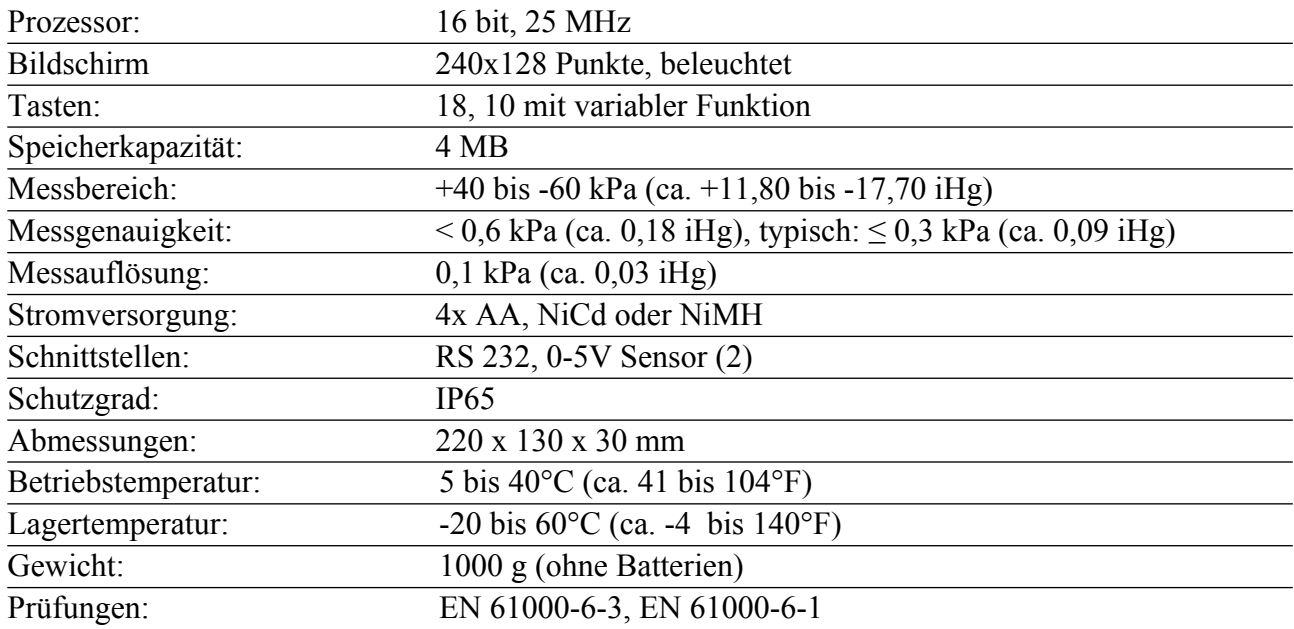

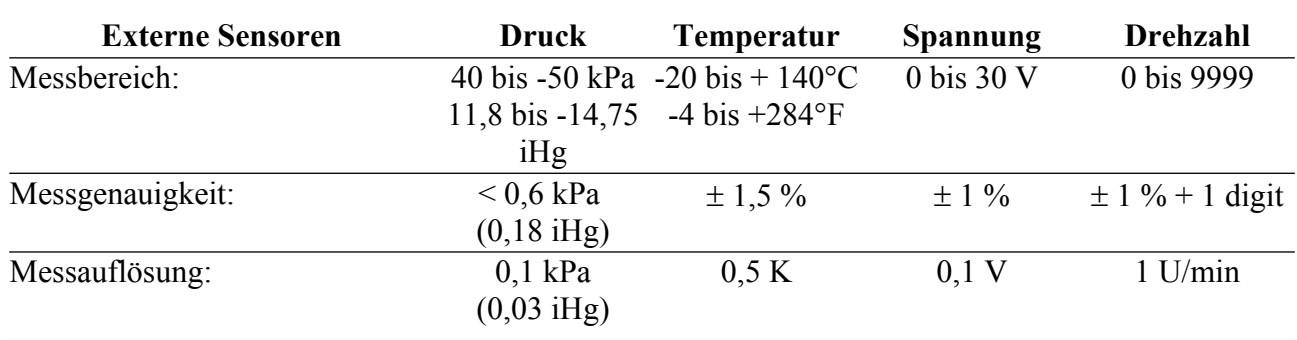

## <span id="page-47-0"></span>**7.4 Wartung**

Das Prüfgerät erfordert nahezu keine Wartung. Verwenden Sie ein feuchtes Tuch, um das Gehäuse zu reinigen. Die internen und externen Drucksensoren sind unempfindlich gegen Wasser und leicht alkalische Flüssigkeiten. Im Bedarfsfall können sie durch Einbringen einer leicht alkalischen Flüssigkeit gereinigt werden. Diese ist nach einer Einwirkzeit von ca. 5 Minuten wieder zu entfernen, indem das Gerät bzw. die externen Sensoren so aufgehängt werden, dass die Schlauchstutzen nach unten zeigen.

Wird das Prüfgerät über mehrere Wochen oder länger nicht gebraucht, sind die Batterien bzw. Akkus zu entfernen, um deren Auslaufen zu verhindern.

## **Vacuscope Comfort 2.1**